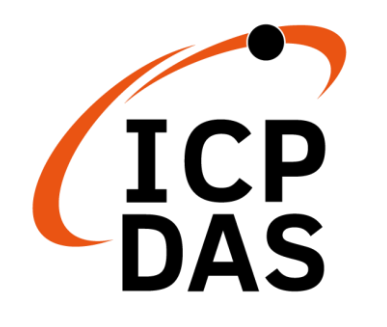

**Industrial 4G module**

**I-8213W-4G Series** 

# **User Manual**

**Version 1.3 AUG 2023**

## **Service and usage information for**

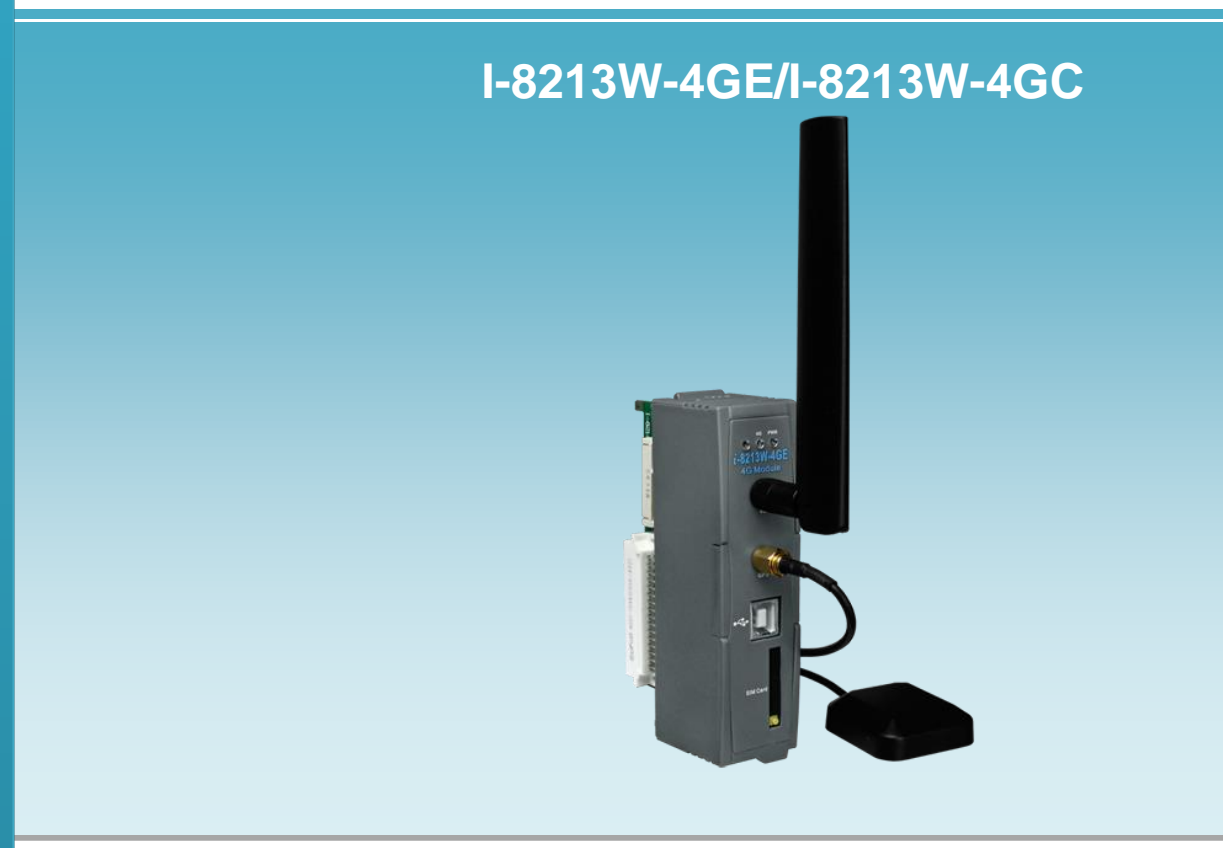

All products manufactured by ICP DAS are under warranty regarding defective materials for a period of one year, beginning from the date of delivery to the original purchaser.

#### **Warning**

ICP DAS assumes no liability for any damage resulting from the use of this product. ICP DAS reserves the right to change this manual at any time without notice. The information furnished by ICP DAS is believed to be accurate and reliable. However, no responsibility is assumed by ICP DAS for its use, not for any infringements of patents or other rights of third parties resulting from its use.

#### **Copyright**

Copyright @ 2017 by ICP DAS Co., Ltd. All rights are reserved.

#### **Trademark**

The names used for identification only may be registered trademarks of their respective companies.

#### **Contact US**

If you have any problem, please feel free to contact us. You can count on us for quick response.

Email: service@icpdas.com

# **Contents**

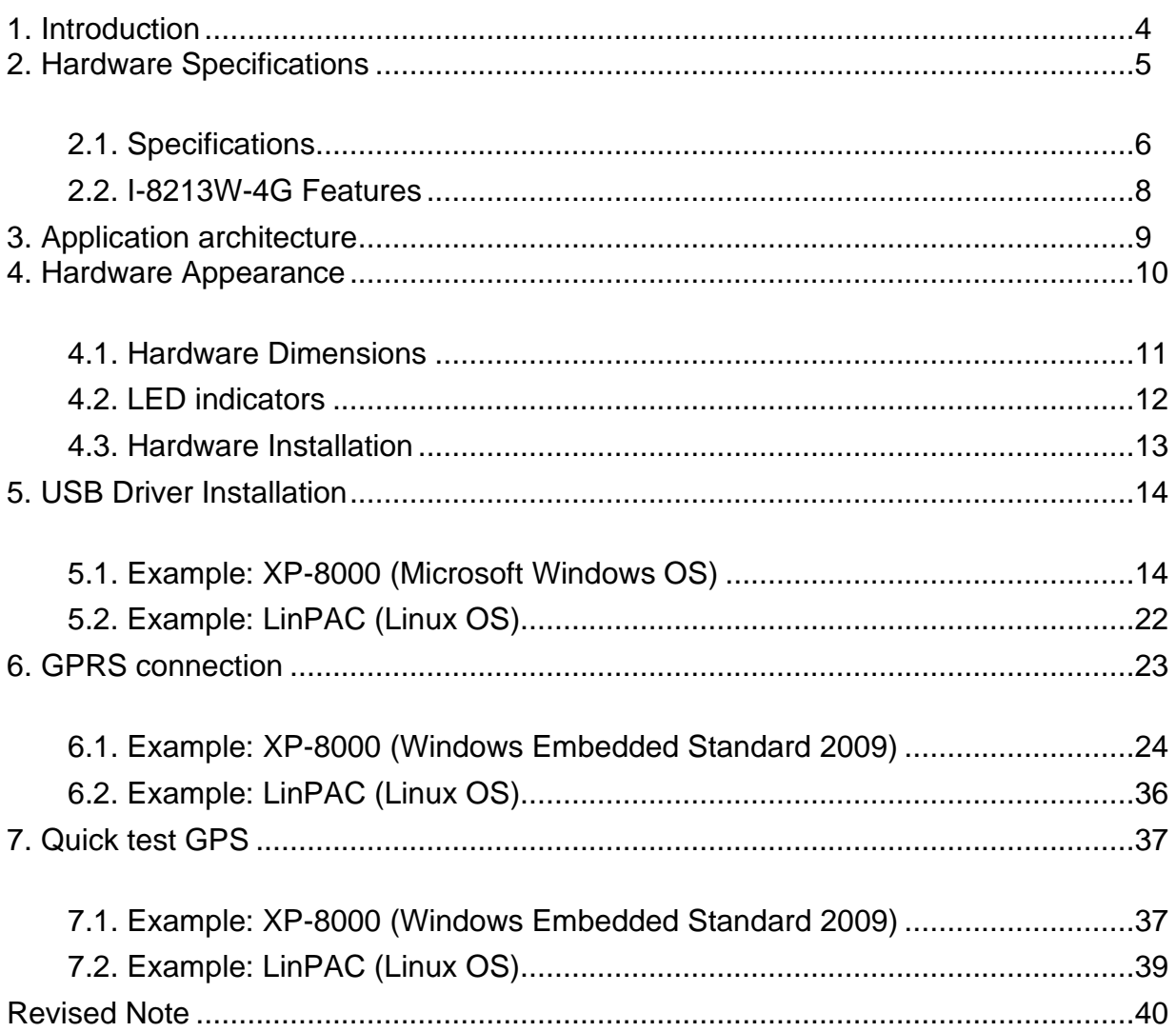

# <span id="page-3-0"></span>**1. Introduction**

The I-8213W-4G series are industrial grade 4G LTE modules with GPS. While I-8213W-4GE supports FDD LTE B1/B3/B5/B7/B8/B20 bands, I-8213W-4GC supports FDD LTE B1/B3/B8 and TDD LTE B38/B39/B40/B41 bands.

For WCDMA, the I-8213W-4G supports 850/900/2100 MHz as well as GSM 850 MHz, EGSM 900 MHz, DCS 1800 MHz, PCS 1900 MHz, and these modules can be used to collect remote data over a convenient 2G/3G/4G network, including a variety of traffic meters, or for timely remote control.

These modules also have built-in TCP/IP stacks that can be used to connect to the Internet or send and receive SMS messages with simple control commands.

With the features of I-8213W-4G, the systems can be SMS, GPRS and 4G connection applications with our PAC series like WinPAC-8000, LinPAC-8000 or XP-8000.

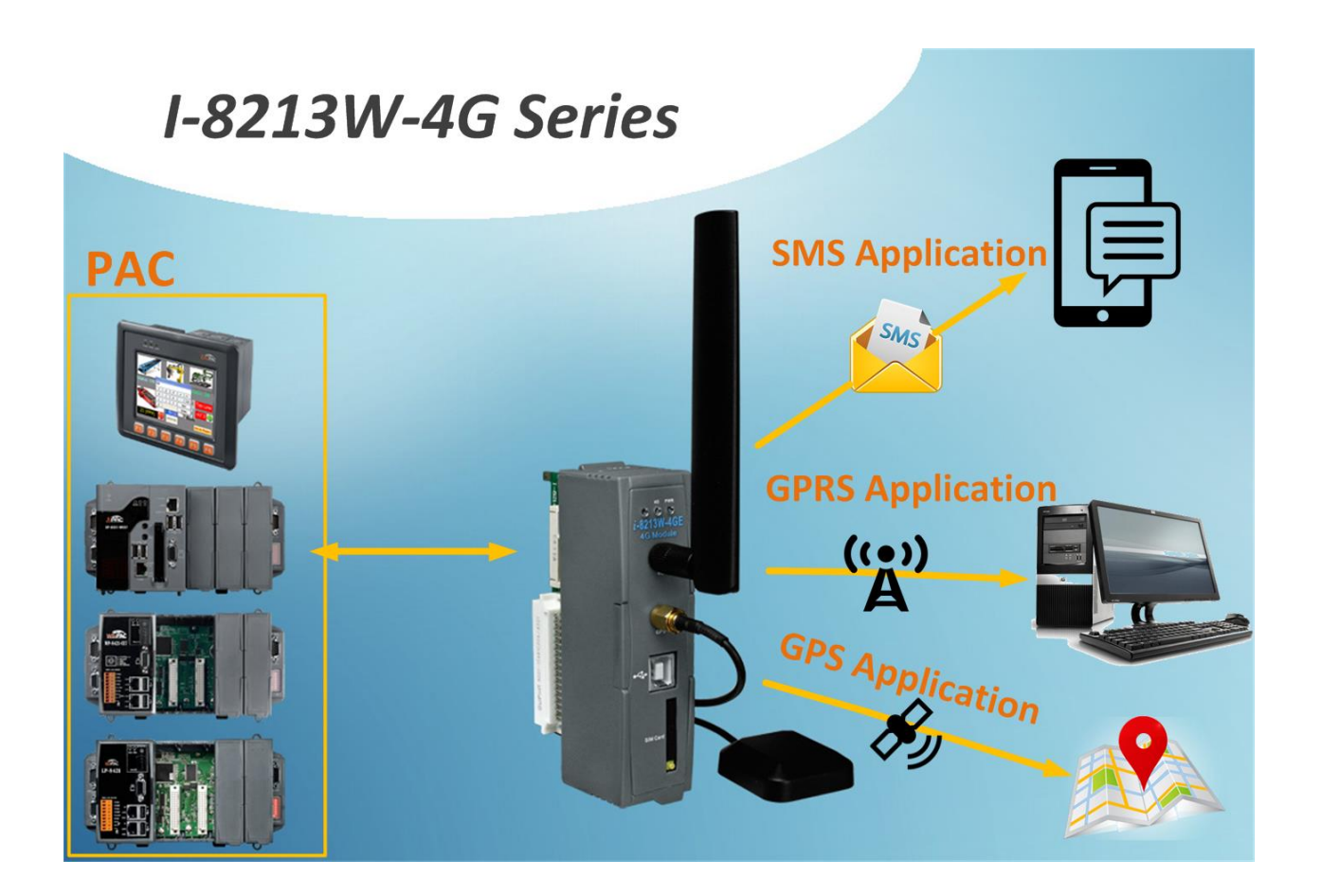

# <span id="page-4-0"></span>**2. Hardware Specifications**

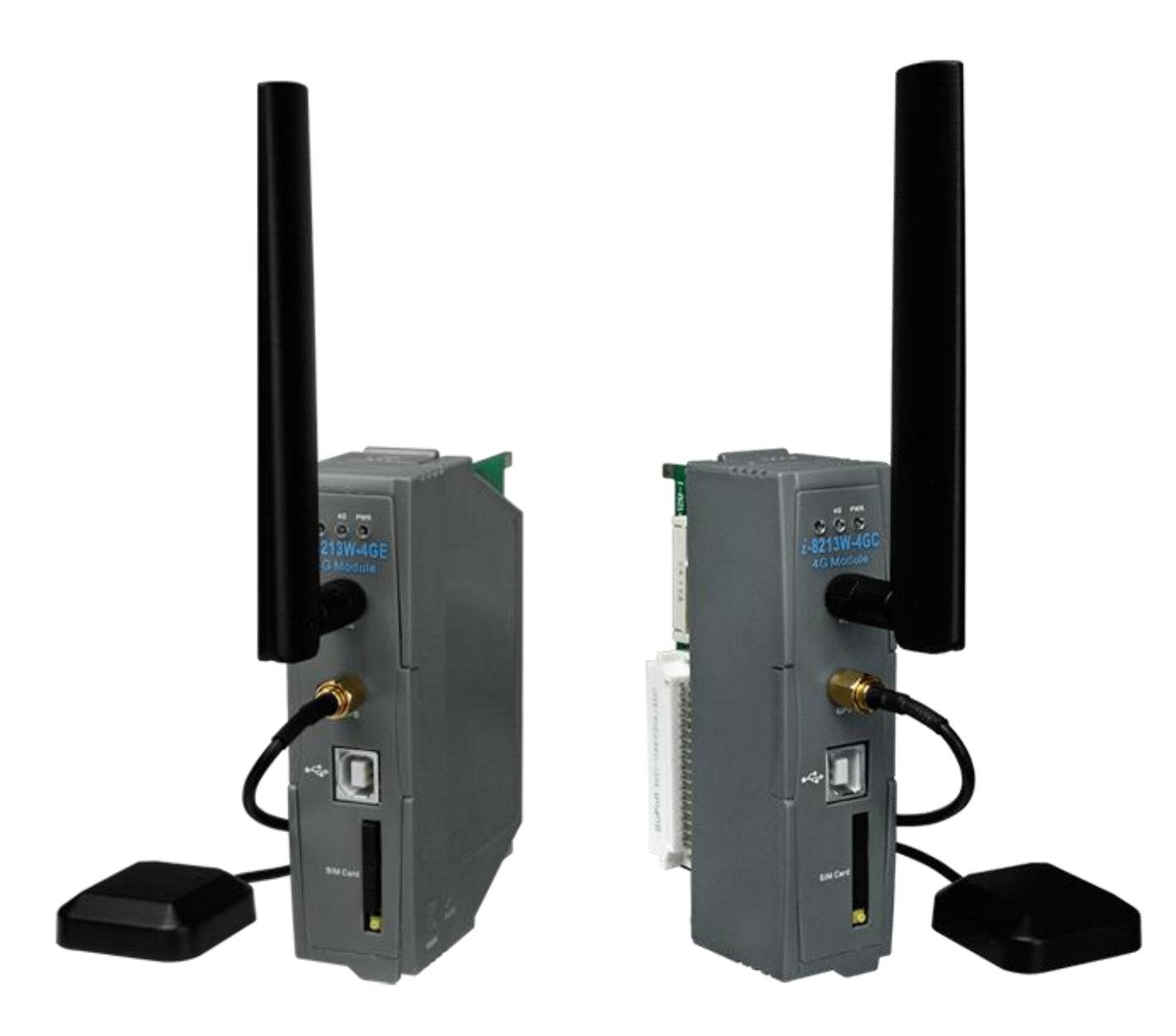

# <span id="page-5-0"></span>**2.1. Specifications**

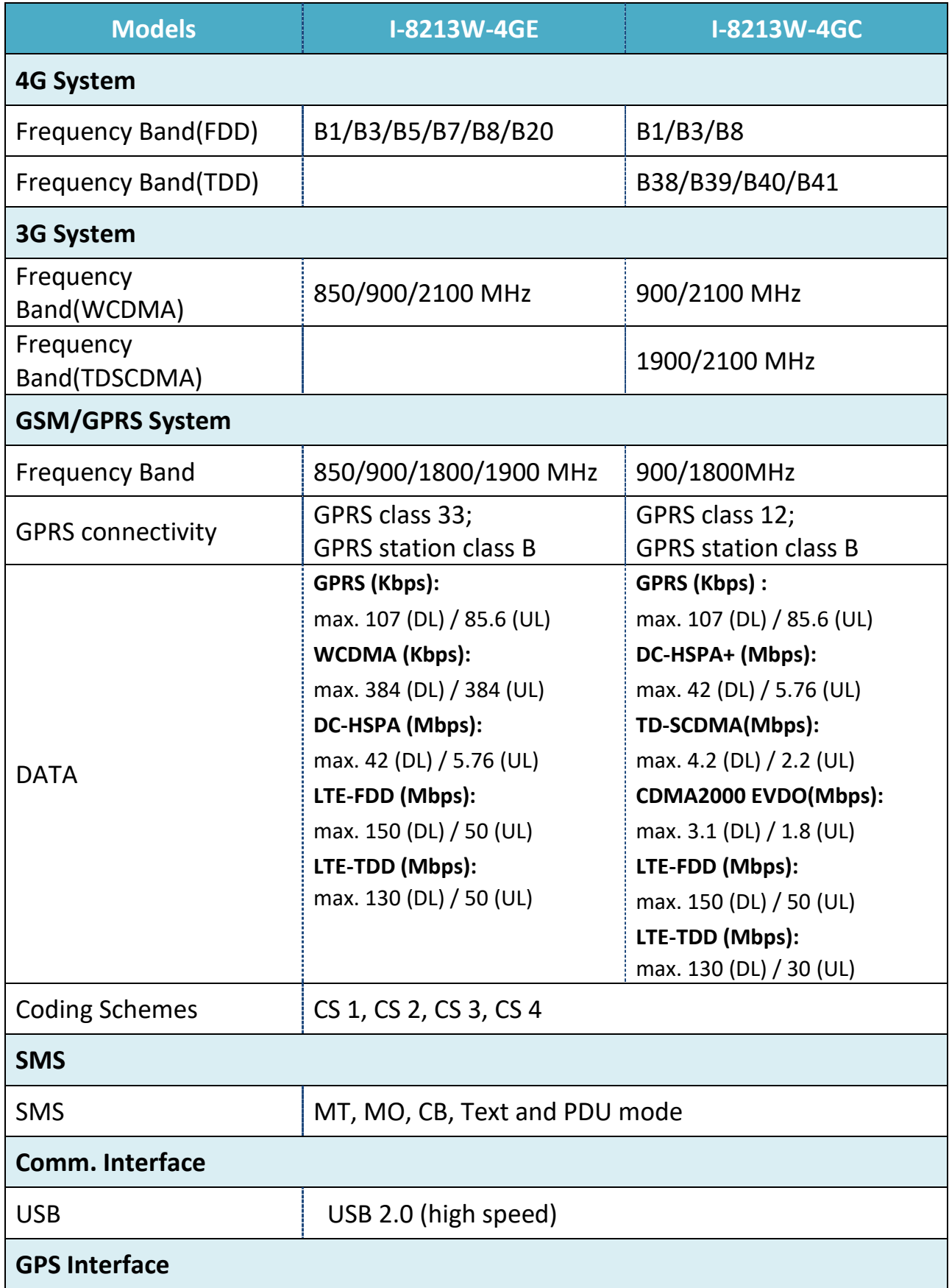

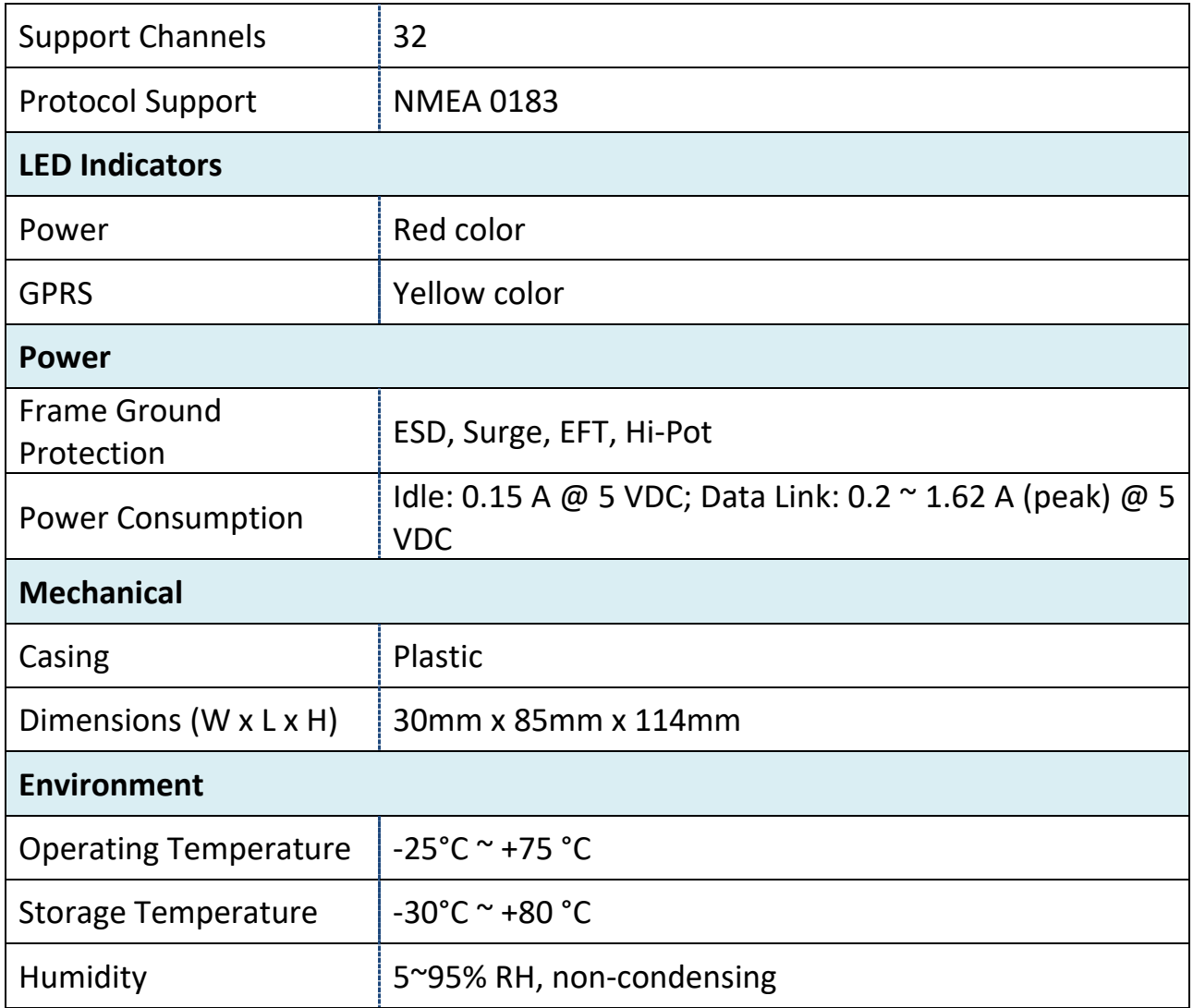

## <span id="page-7-0"></span>**2.2. I-8213W-4G Features**

- The I-8213W-4GE supports FDD LTE B1/B3/B5/B7/B8/B20 bands  $\mathbb{R}^n$ while the I-8213W-4GC supports FDD LTE B1/B3/B8 and TDD LTE B38/B39/B40/B41 bands. 850/900/2100 MHz is supported by the WCDMA and 850 MHz is supported by GSM, EGSM 900 MHz, DCS 1800 MHz, PCS 1900 MHz. WCDMA supports 850/900/2100 MHz and GSM 850 MHz, EGSM 900 MHz, DCS 1800 MHz, PCS 1900 MHz.
- Designed for FDD LTE, WCDMA, GPRS and SMS Applications **Tara**
- $\mathcal{L}^{\text{max}}$ Supports TCP Server, TCP Client, UDP Client Connection stack from 4G, 3G or GPRS
- Supports Standard AT Commands  $\mathbb{R}^n$
- Supports 32-channels GPS and NMEA v0183 v3.01  $\mathbb{R}^n$
- Supports XP-8000, WinPAC-8000, LinPAC-8000, ViewPAC $\mathbb{R}^n$

# <span id="page-8-0"></span>**3. Application architecture**

## **Application 1**

**Industrial 4G LTE module** 

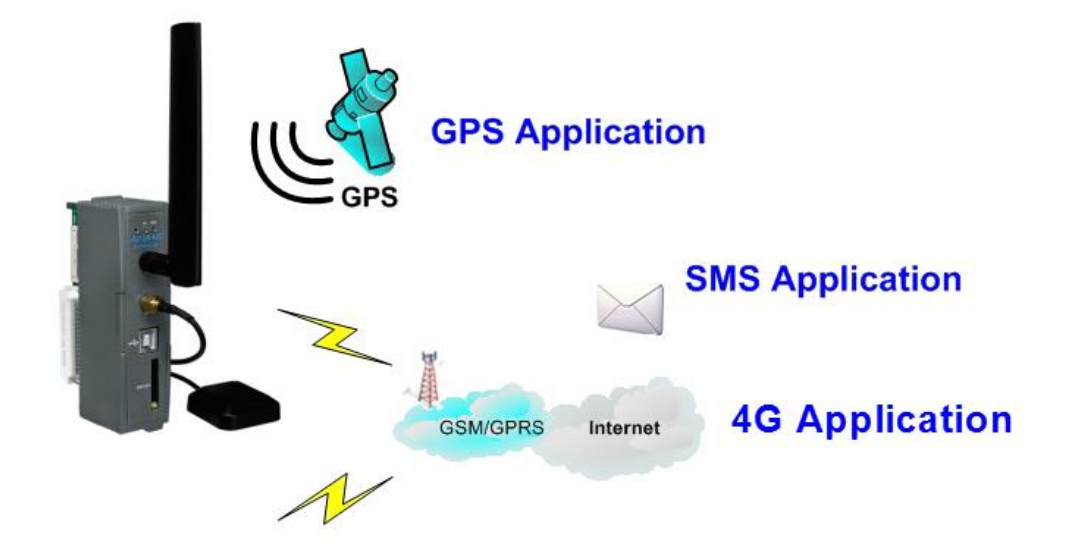

**Application 2**

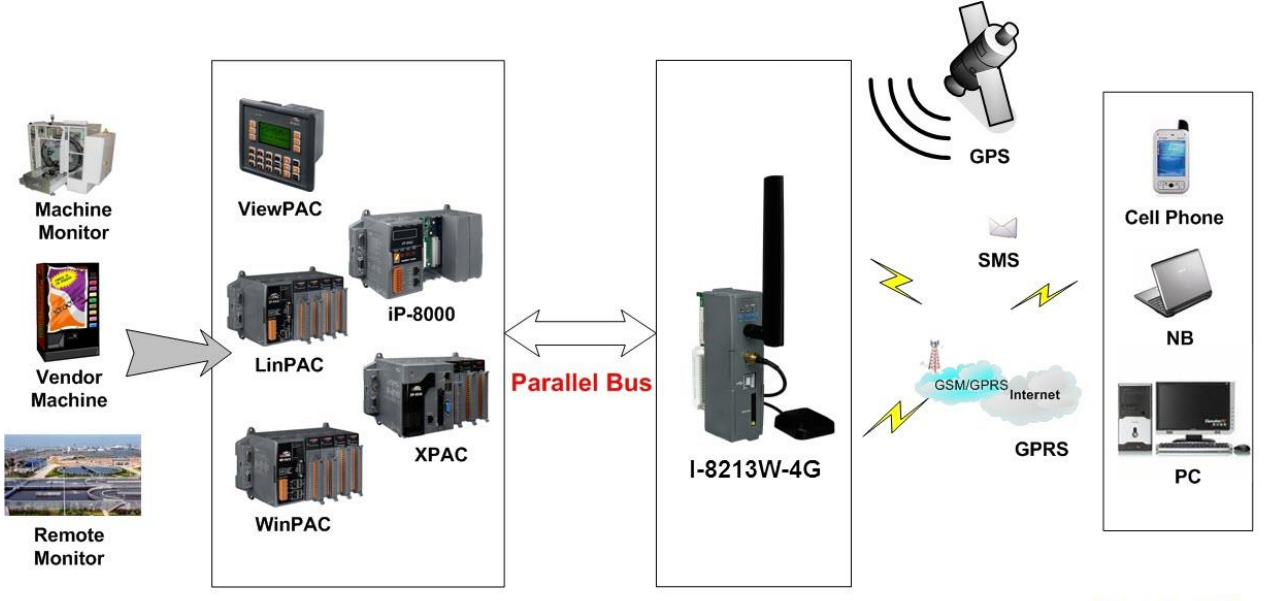

**Application** 

**Control Center** 

# <span id="page-9-0"></span>**4. Hardware Appearance**

⚫ Pin Assignments

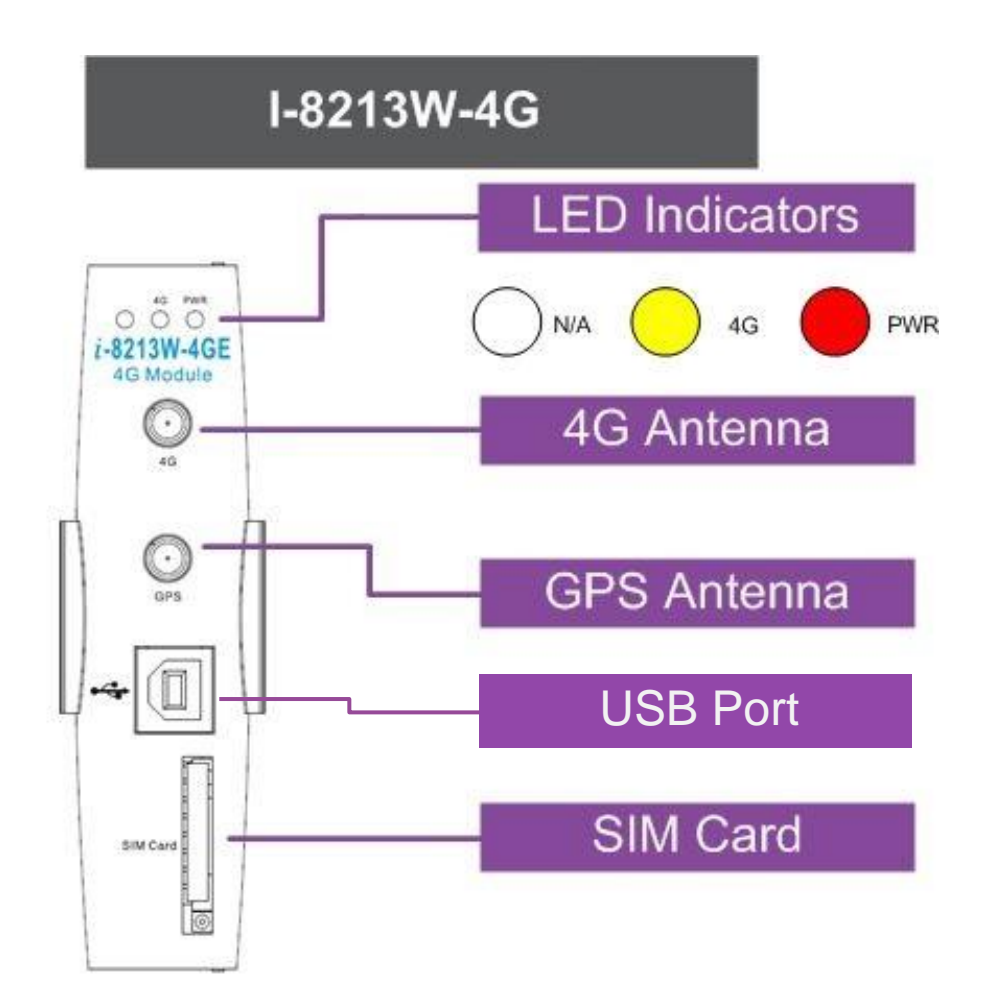

# <span id="page-10-0"></span>**4.1. Hardware Dimensions**

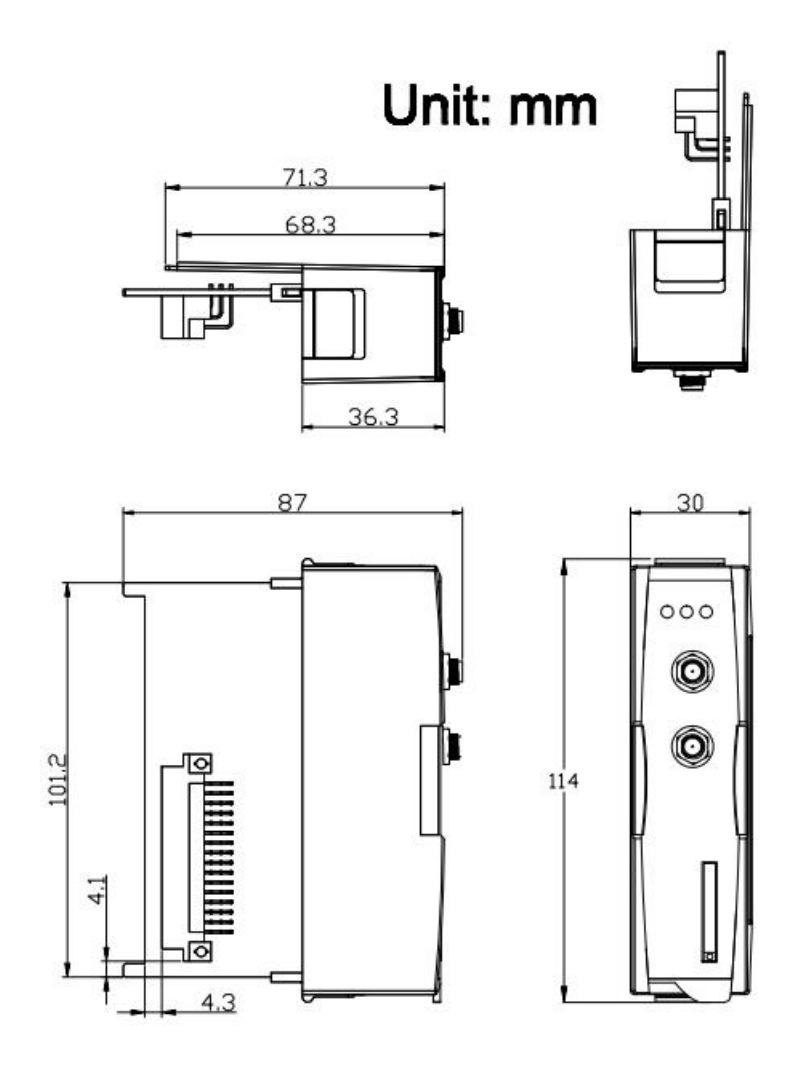

# <span id="page-11-0"></span>**4.2. LED indicators 4G PWR**

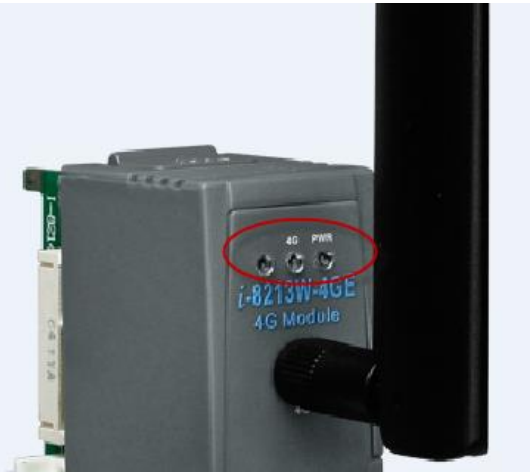

There are two LED indicators to help users to judge the various conditions of I-8213W-4G. The description is as follows:

A. PWR(Red): The PWR LED can indicate the status of Power module.

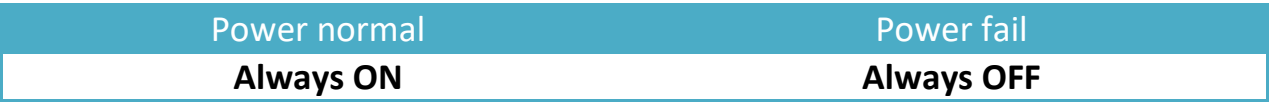

B. 4G (Yellow): The modem LED can indicate the status of GSM module.

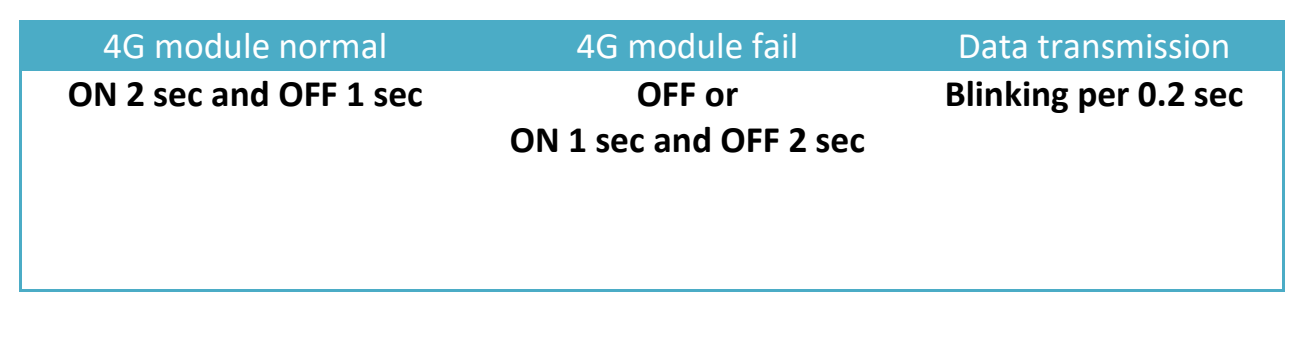

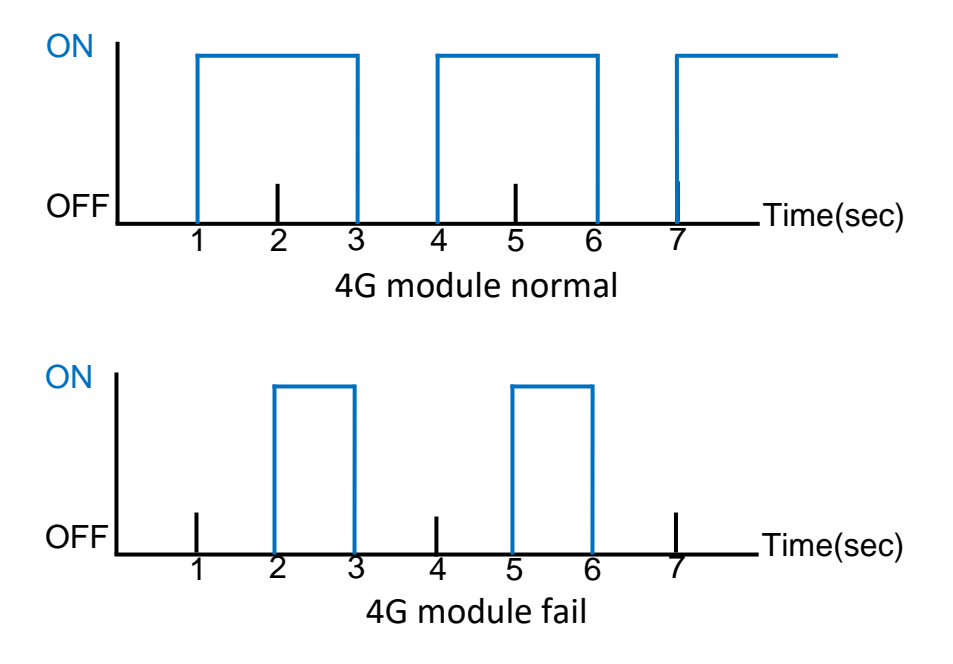

## <span id="page-12-0"></span>**4.3. Hardware Installation**

● I-8213W-4G Installation

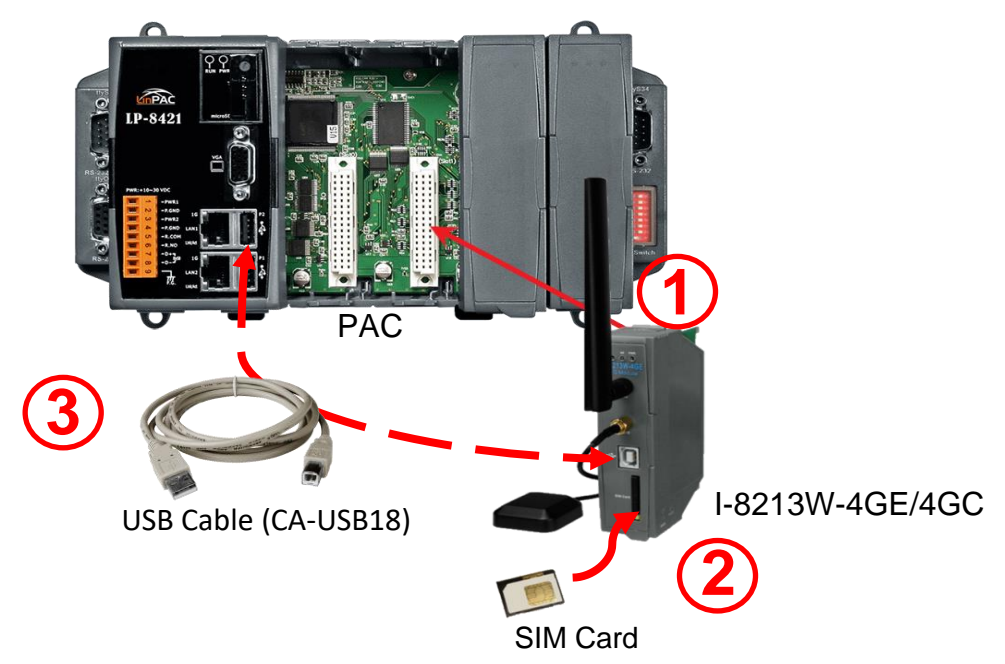

- 1. Install the I-8213W-4G on the host computer.
- 2. Insert SIM card
- 3. Connect USB
- ⚫ Antenna Installation

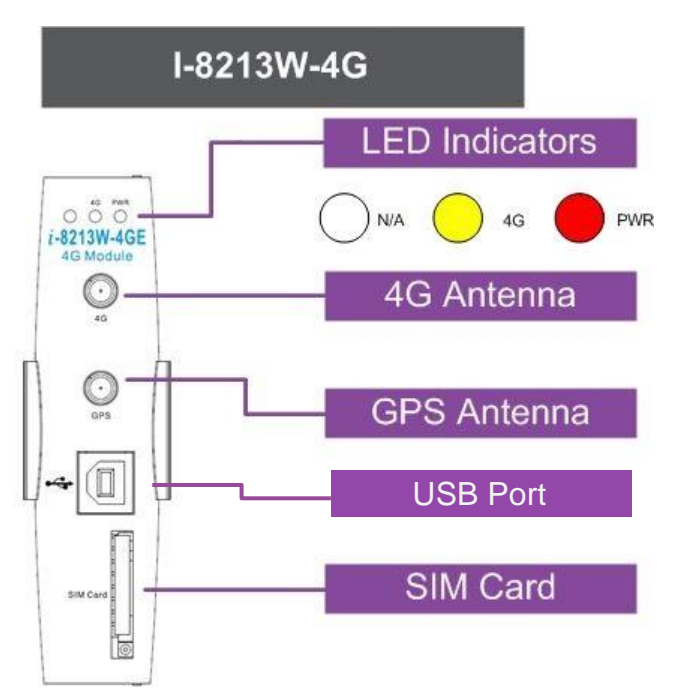

# <span id="page-13-0"></span>**5. USB Driver Installation**

# <span id="page-13-1"></span>**5.1. Example: XP-8000 (Microsoft Windows OS)**

#### Step 1: Double Click "I-8213W-4G USB driver V1.00.exe" to install the driver.

in Setup - 1-8213W-4G п Welcome to the I-8213W-4G Setup Wizard This will install I-8213W-4G\_v1.0.0 on your computer. It is recommended that you close all other applications before continuing. Click Next to continue, or Cancel to exit Setup.  $Next >$ Cancel

#### Step 2: Click "Next".

## Step 3: Click "Next"

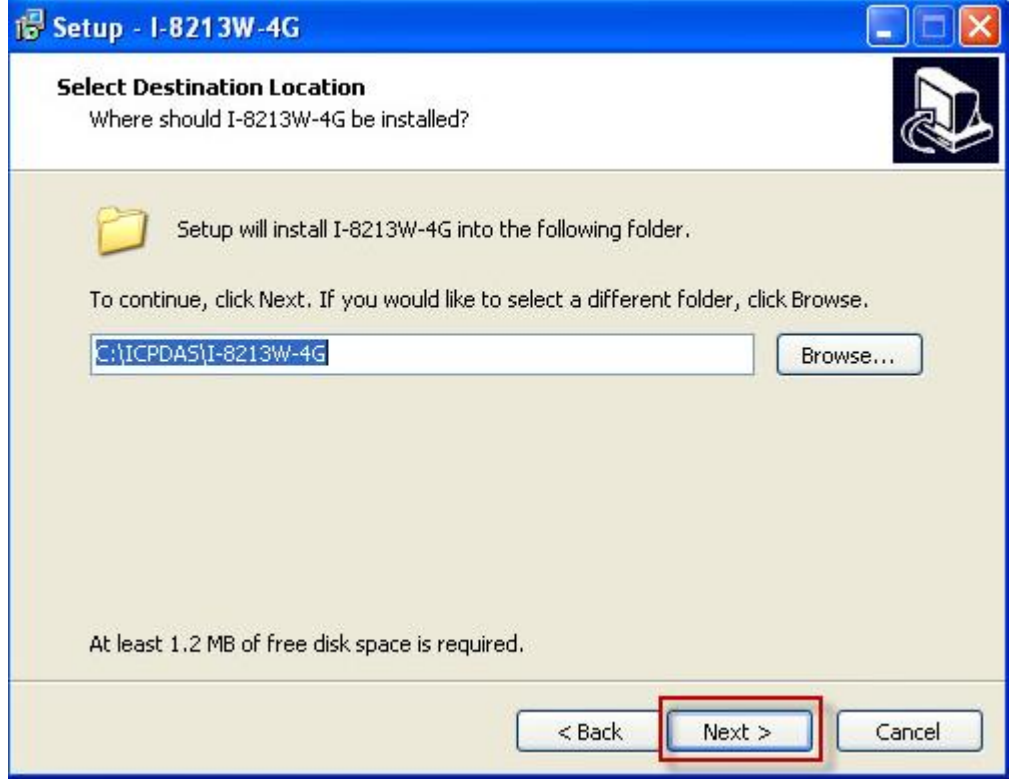

## Step 4: Select "Install"

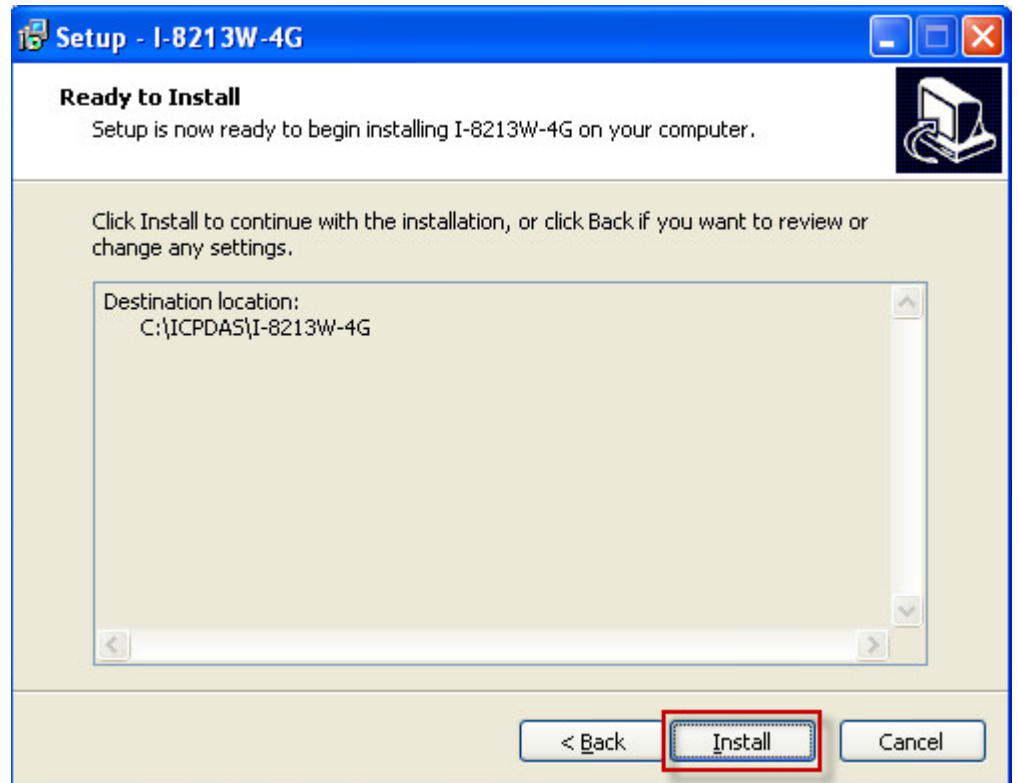

## Step 5: Click "Finish"

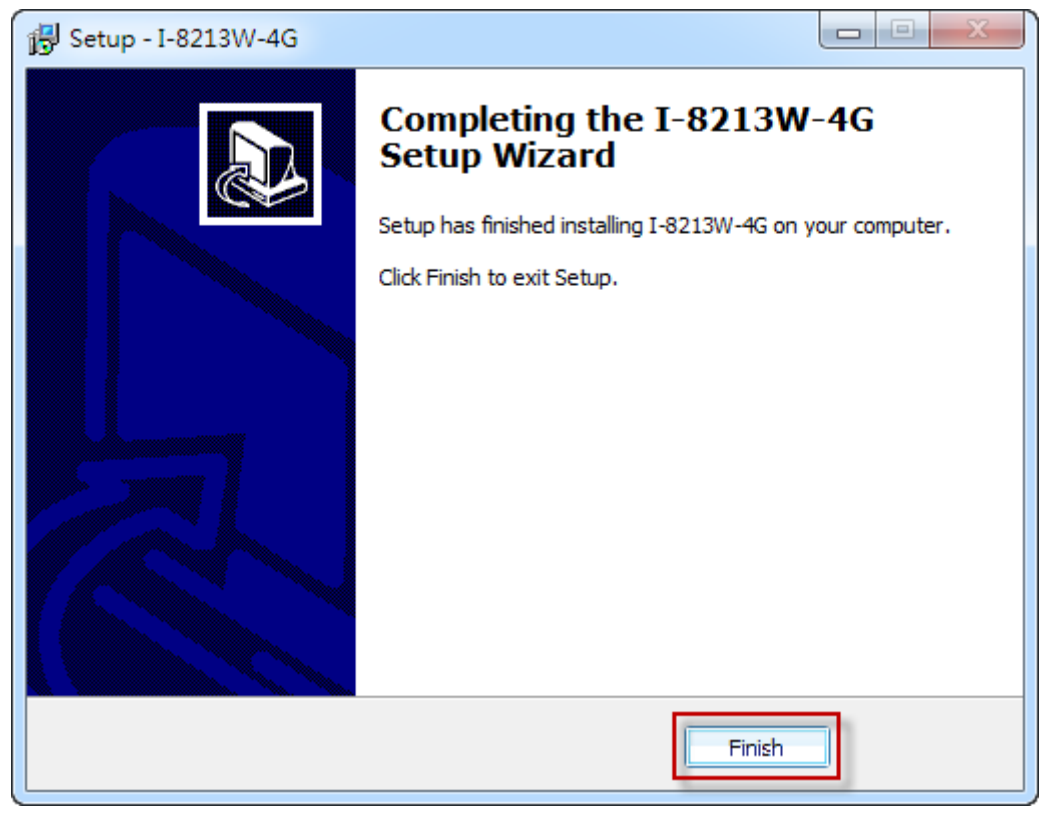

Step 6: Connect the USB of I-8213W-4G with the PC

Step 7: The "Found New Hardware Wizard" window for "Quectel LTE Module" will pop-out. Please click "Next".

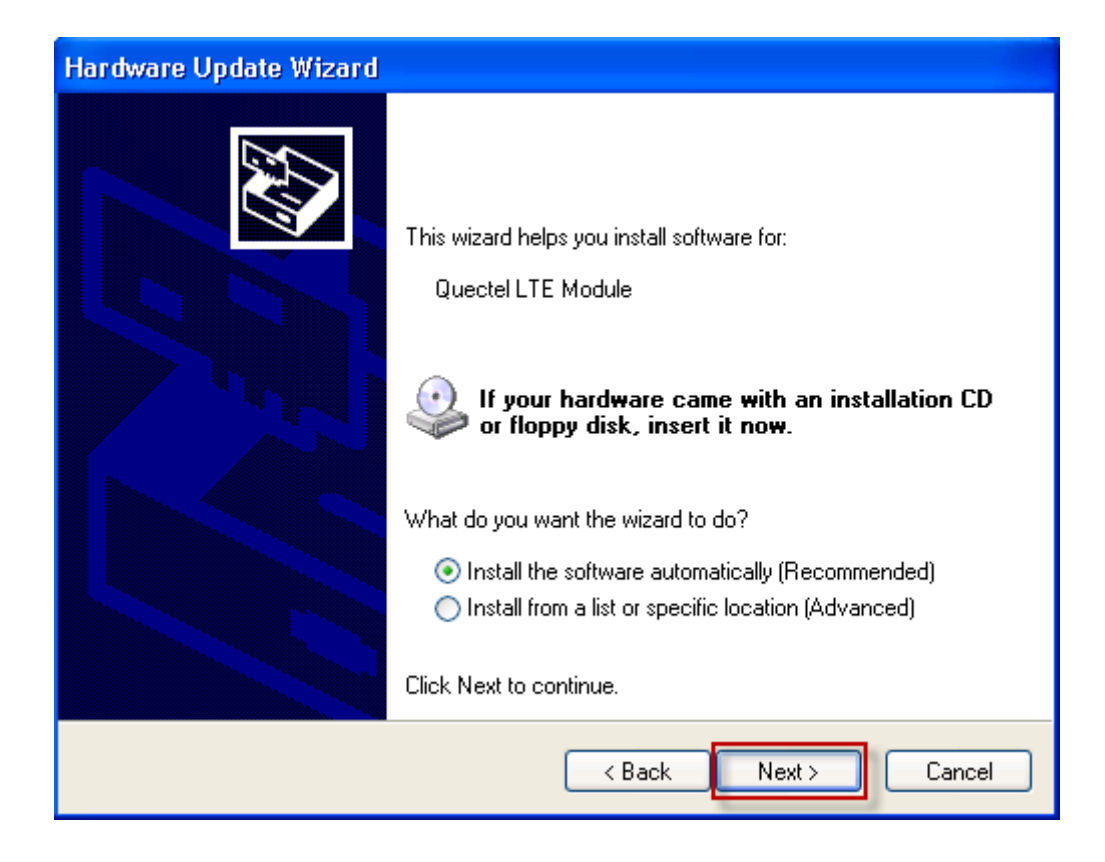

Step 7-1: Click "Continue Anyway".

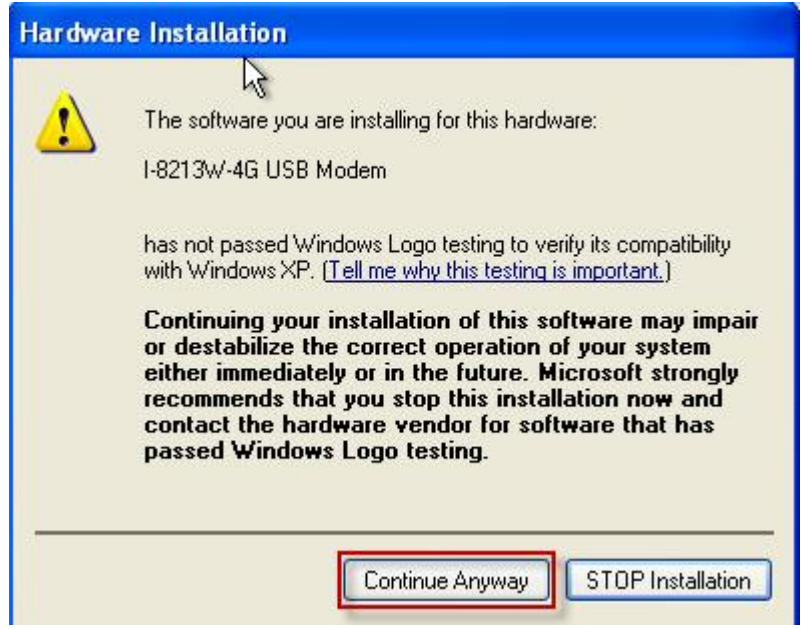

Step 7-2: Click "Finish" if you got a success message.

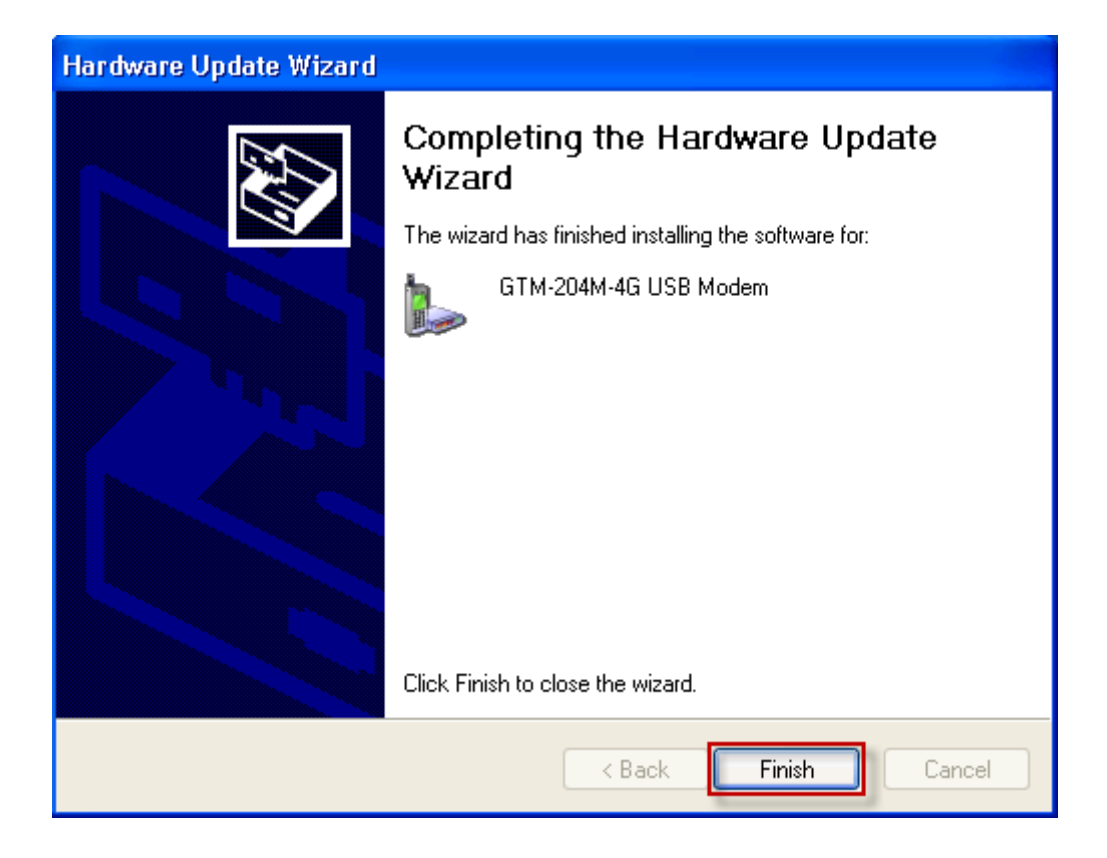

Step 7-3: Click "Back" if you got a fail message, and then choose "Install from a list or specific location" in all install steps.

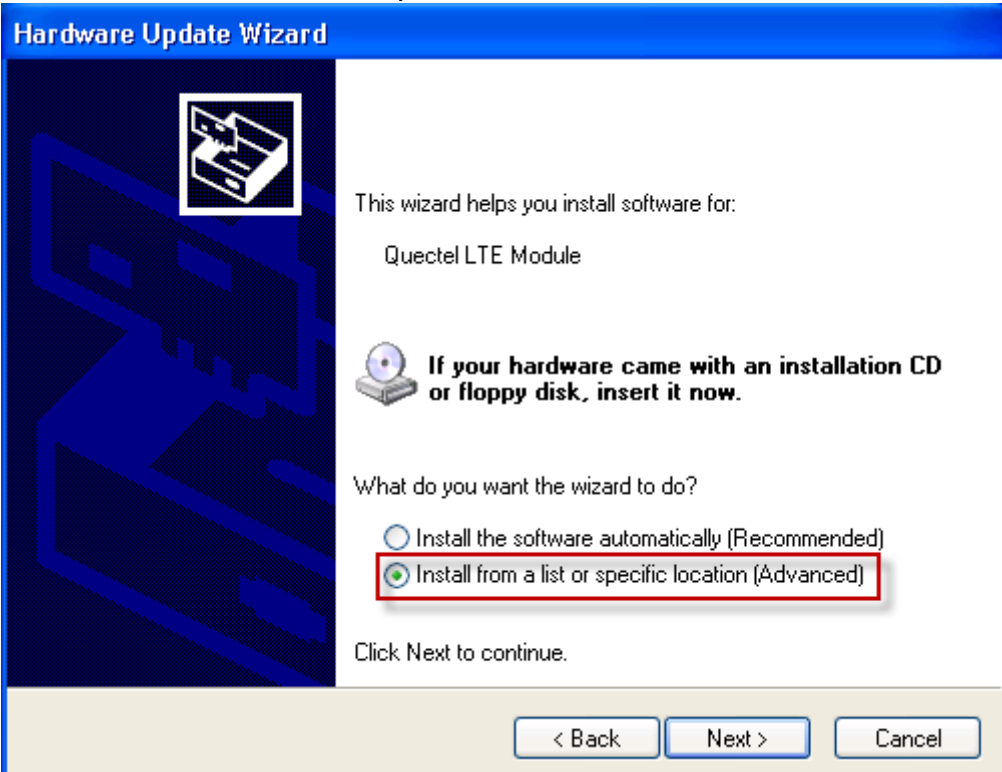

Step 7-4: Click "Browse" to choose your installing folder, and Click "Next".

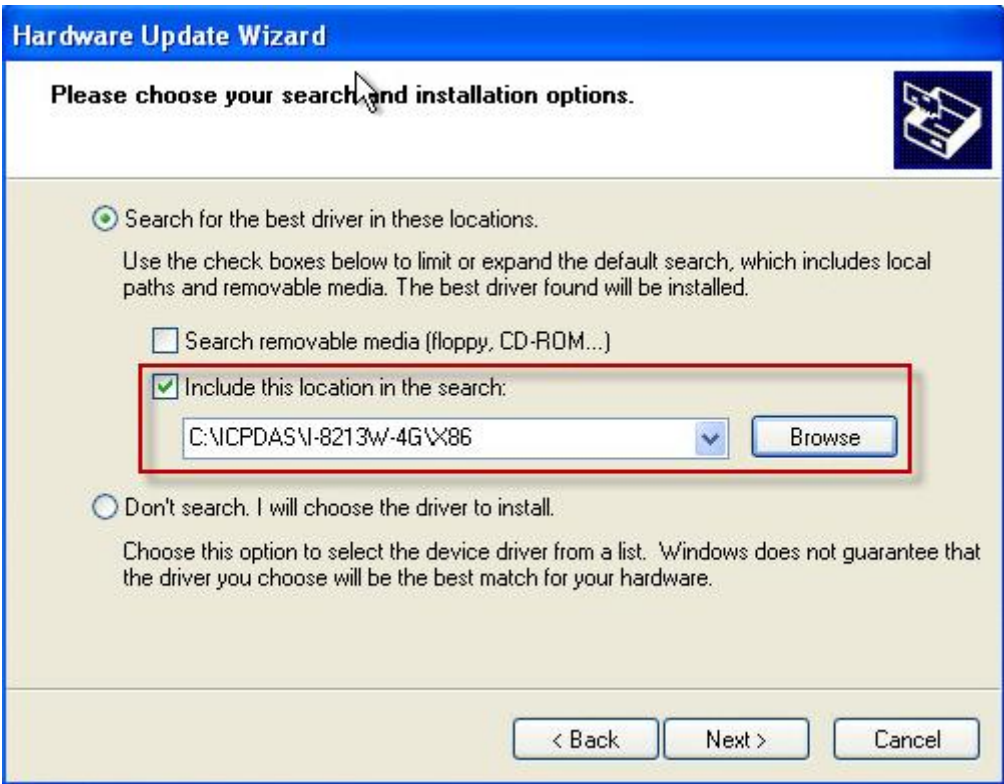

Step 8:The "Hardware Installation" window for "I-8213W-4G Wireless Ethernet Adapter" will pop-out. Please click "Continue Anyway".

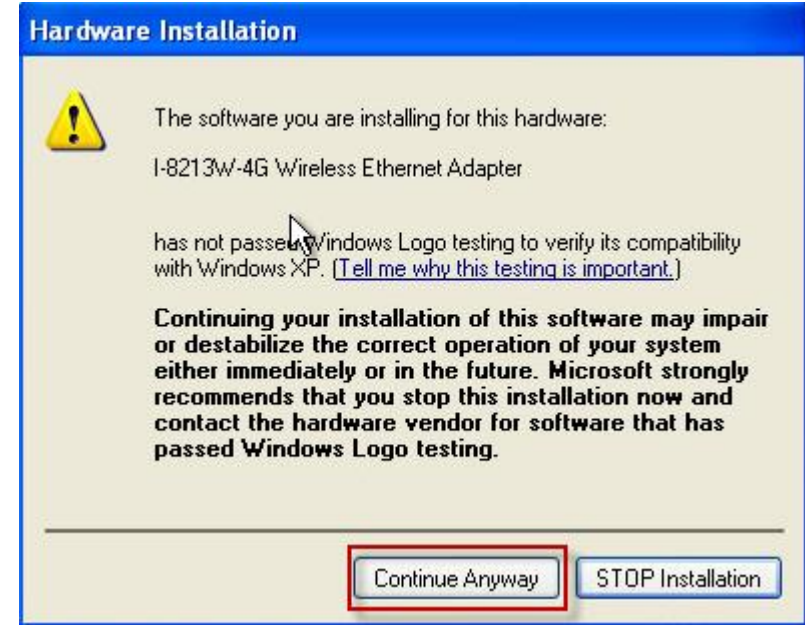

Step 9: The "Hardware Installation" window for "I-8213W-4G USB AT Port" will pop-out. Please click "Continue Anyway".

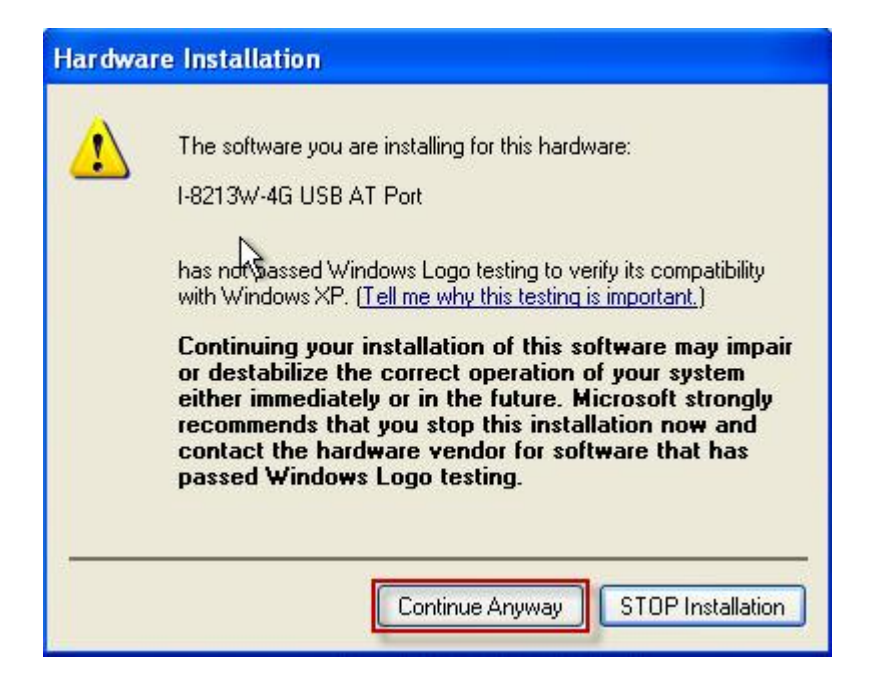

Step 10: The "Hardware Installation" window for "I-8213W-4G USB NMEA Port" will pop-out. Please click "Continue Anyway".

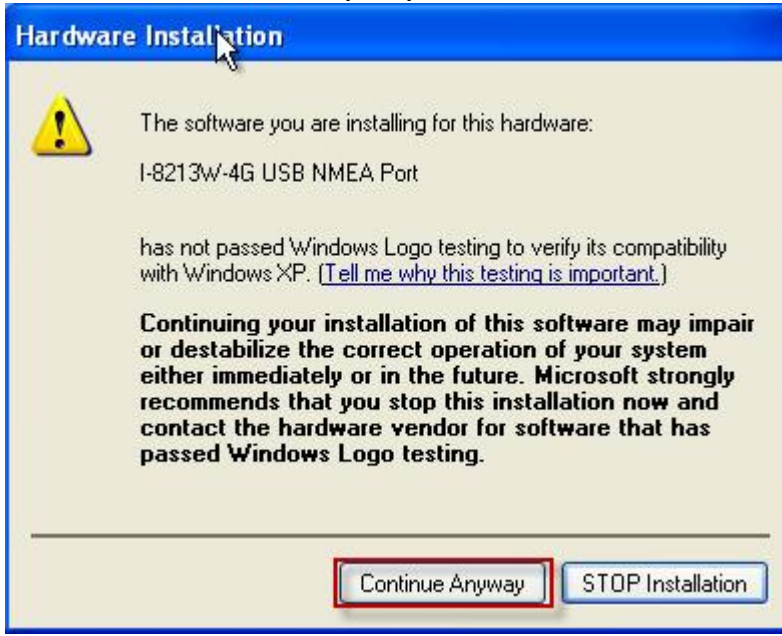

Step 11: The "Hardware Installation" window for "I-8213W-4G USB DM Port" will pop-out. Please click "Continue Anyway".

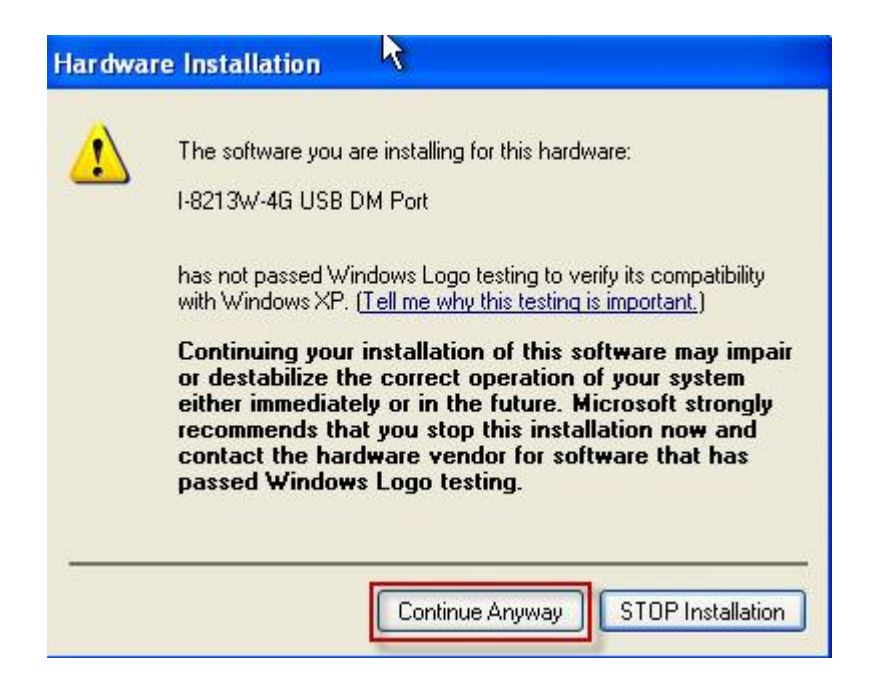

Step 12: Finish the all install steps. Please open "Device manager", and you will found new 8 items in your computer.

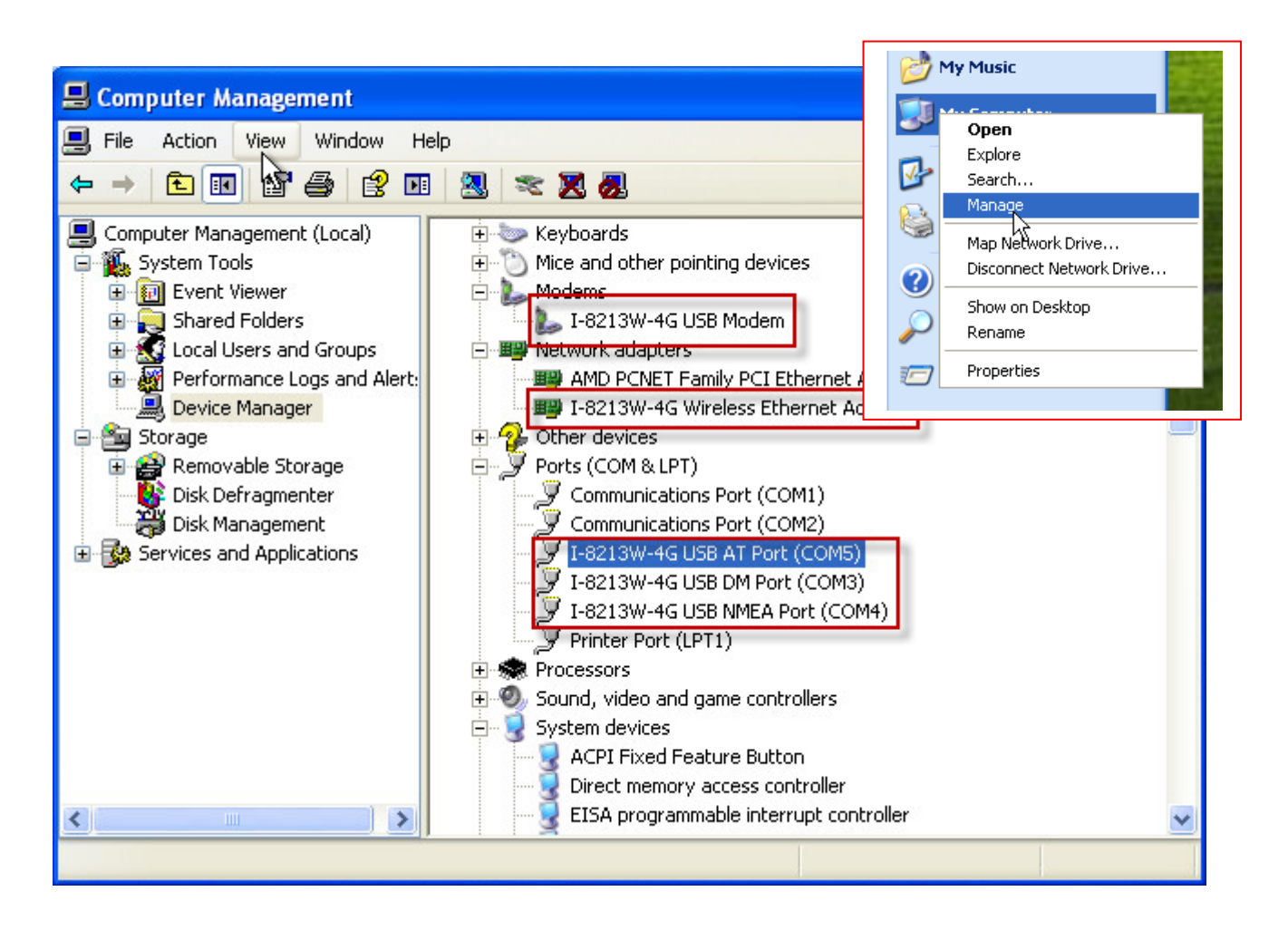

## <span id="page-21-0"></span>**5.2. Example: LinPAC (Linux OS)**

## ⚫ **i-8213W-4G Driver Installing**

Linux can install the driver module "option" for I-8213W-4G.Please refer to the following Linux command steps.

Step 1: Enter the "modprobe option" command

Step 2:And "echo "2c7c 0125" > /sys/bus/usb-serial/drivers/option1/new\_id"

Step 3: After the installation is complete, ttyUSBn will be displayed.

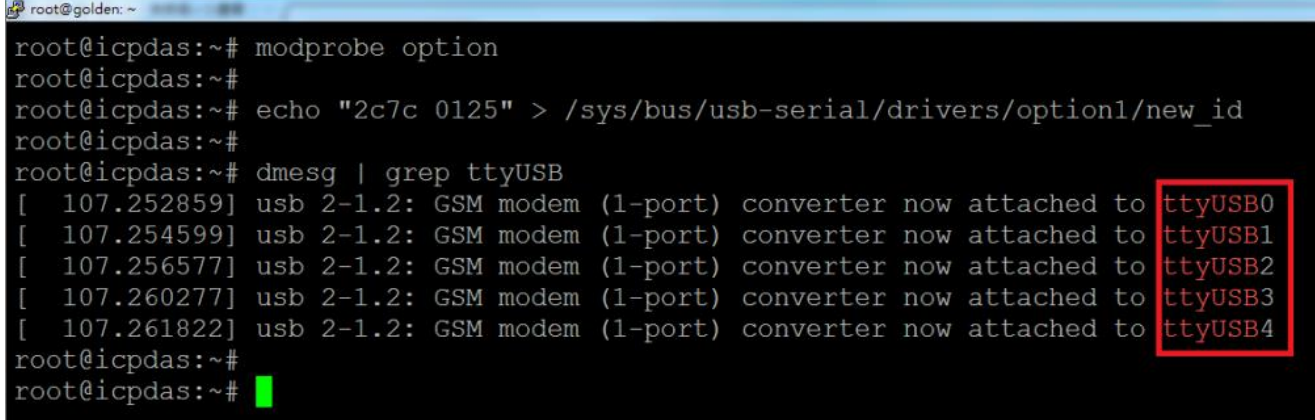

Please refer to below the interface information of i-8213W-4G:

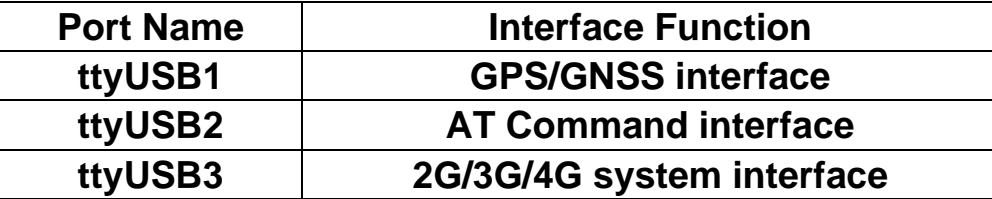

## ⚫ **i-8213W-4G Driver Uninstalling**

Step 1: If you need to uninstall it, enter the command "modprobe -r option"

# <span id="page-22-0"></span>**6. GPRS connection**

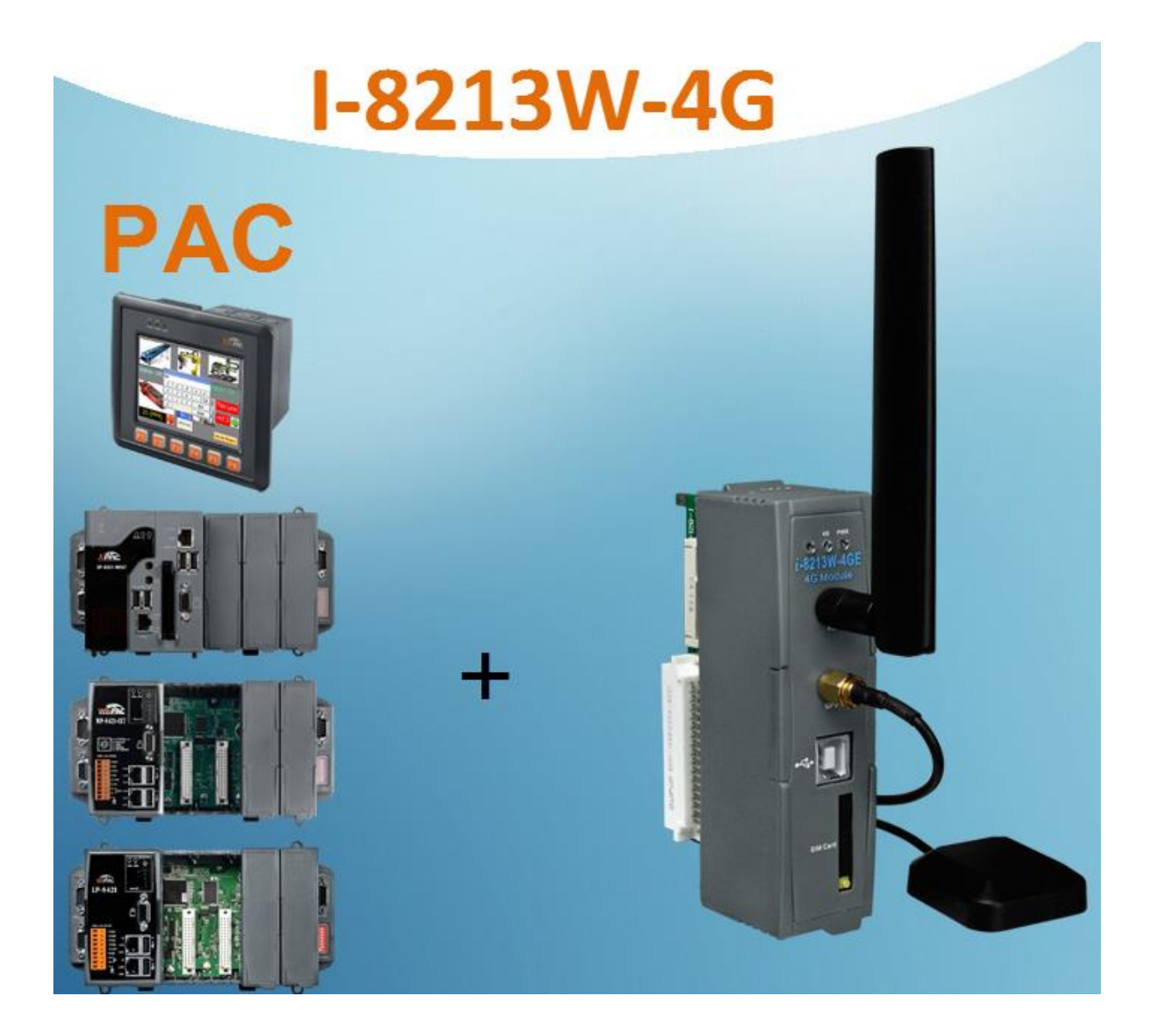

## <span id="page-23-0"></span>**6.1. Example: XP-8000 (Windows Embedded Standard 2009)**

- ➢ Hardware requirement
	- 1) I-8213W-4G
	- 2) CA-USB18 USB CABLE
	- 2) XP-8000

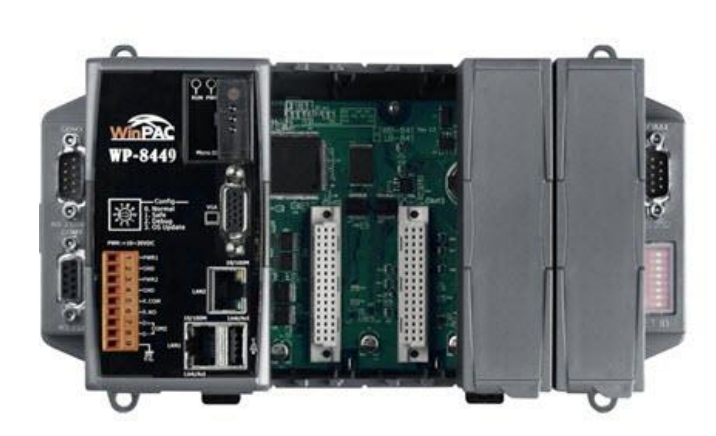

WinPAC-8000

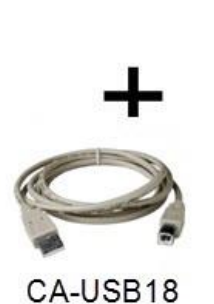

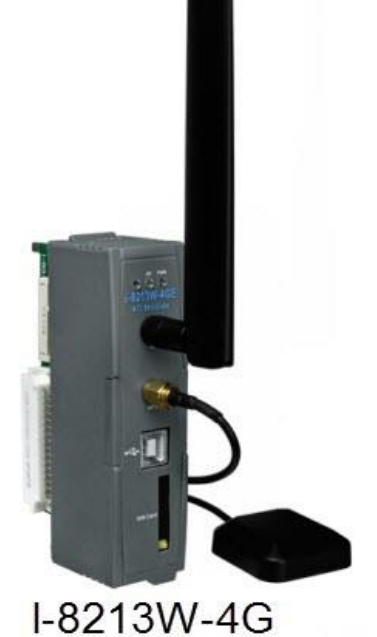

#### $\triangleright$  Create a new modem connection

Step1. Control Panel  $\rightarrow$  Double-click "Phone and Modem"

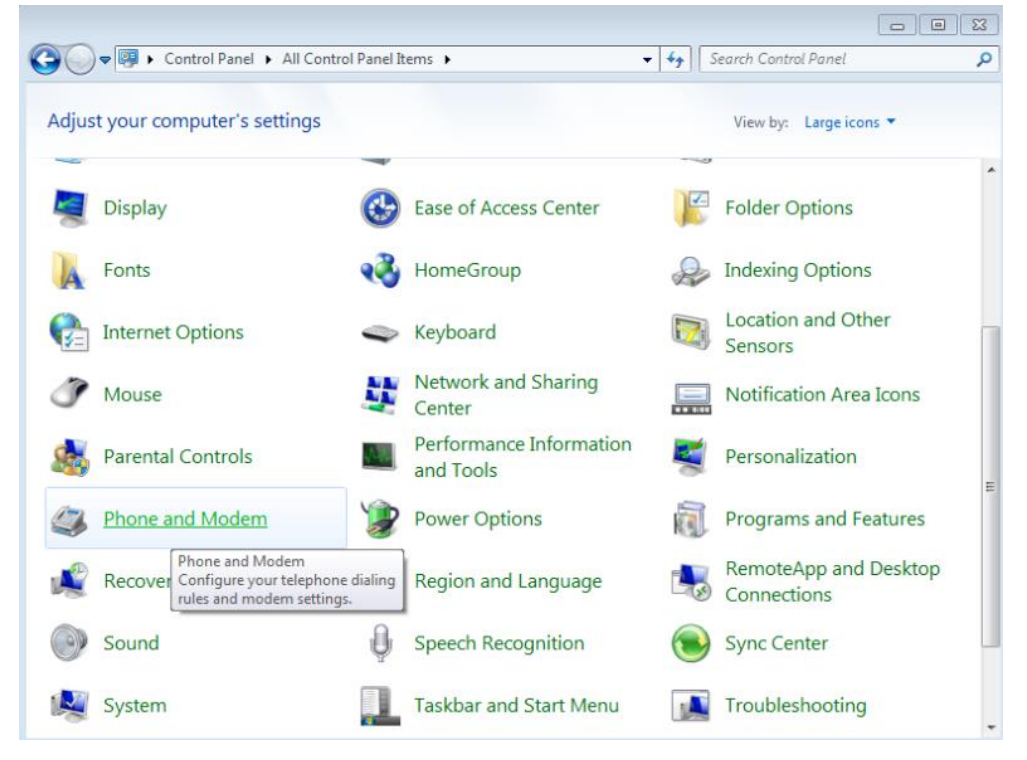

Step2. View "Modems" Options → Tap "Properties" on "I-8213W-4G USB Modem".

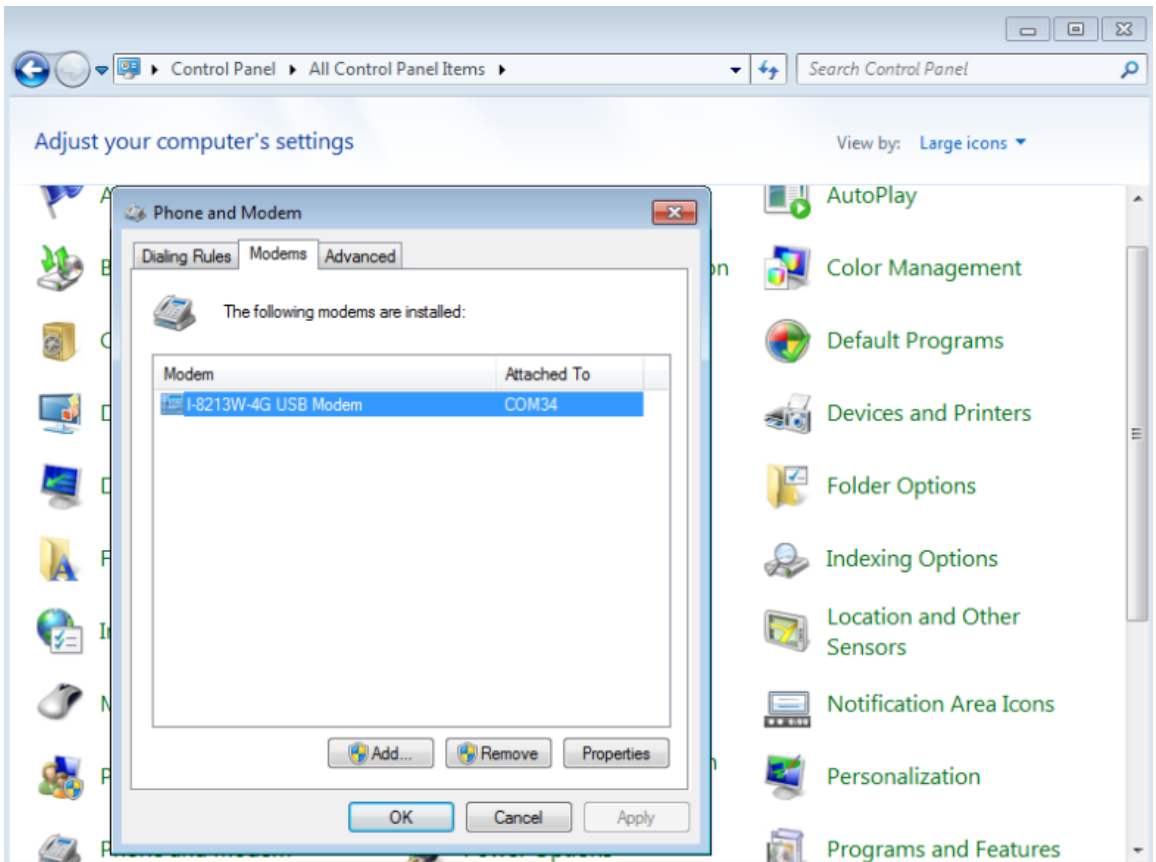

Step3. Check that the Maximum Port Speed in the Modem tab is 115200, if not, set it to 115200.

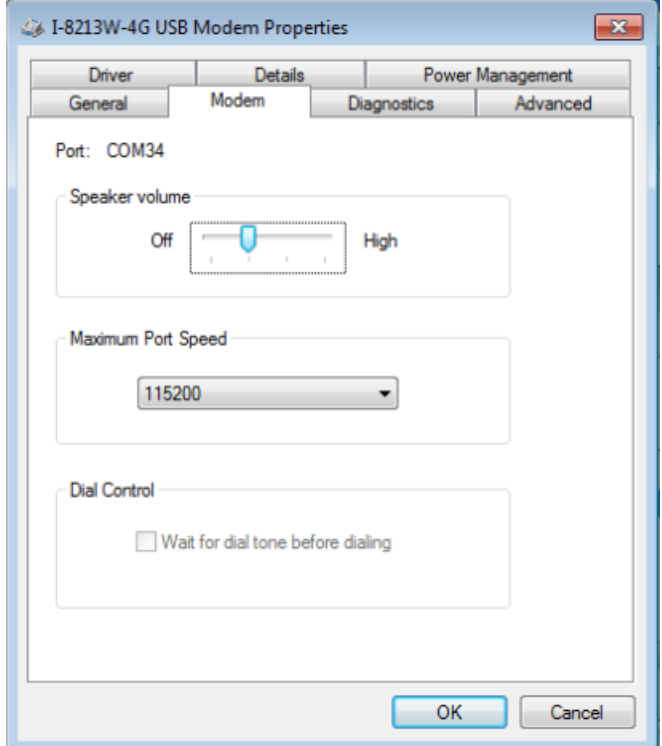

Step4. Click "Query Modem" on the "Diagnostics" page, wait a few seconds to check if the value is read, if not, make sure the USB driver is correct first.

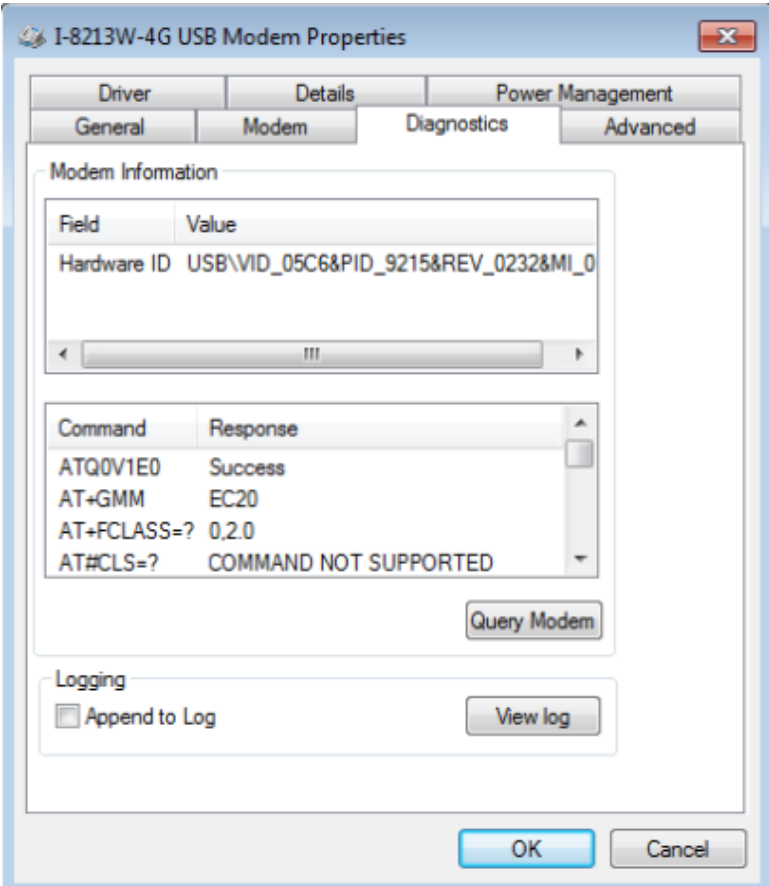

Step5. In the "Advanced" tab, enter additional dialing commands as shown below: Note: The APN for GPRS is provided by your local carrier.

Example:

 In Taiwan, enter: AT+CGDCONT=1, "IP", "INTERNET". In Mainland China: AT+CGDCONT=1, "IP", "CMNET".

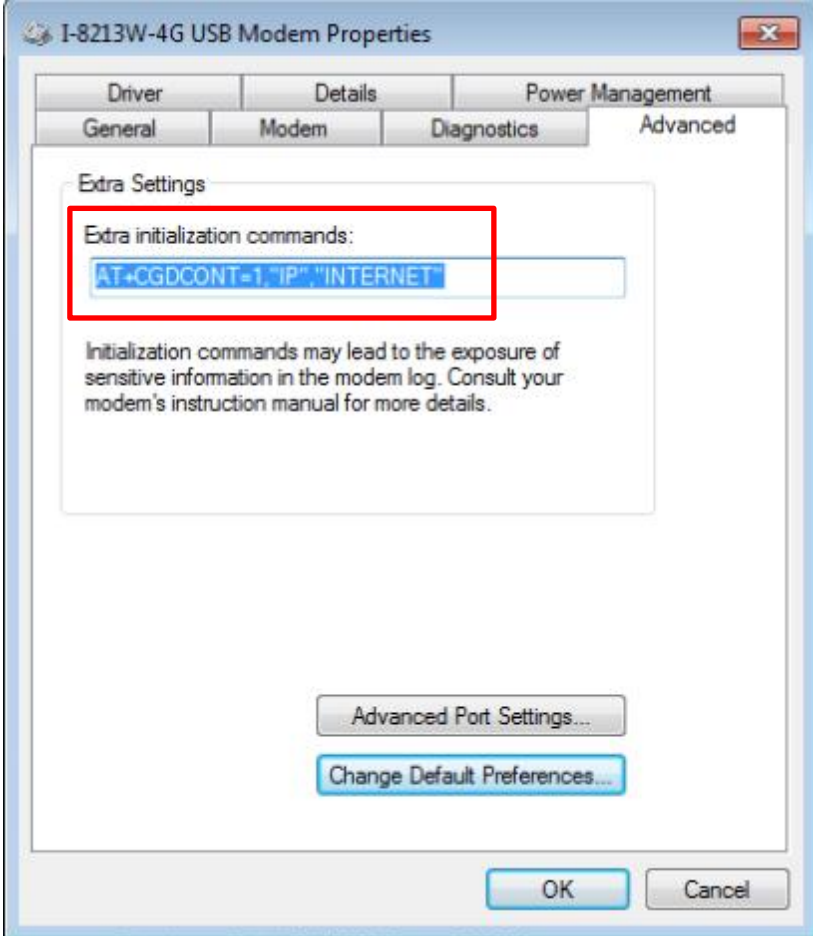

Step6. Click "OK

 $\triangleright$  Create a new dial-up and networking connection

Step1. Control Panel → Click "Network and Sharing Center"

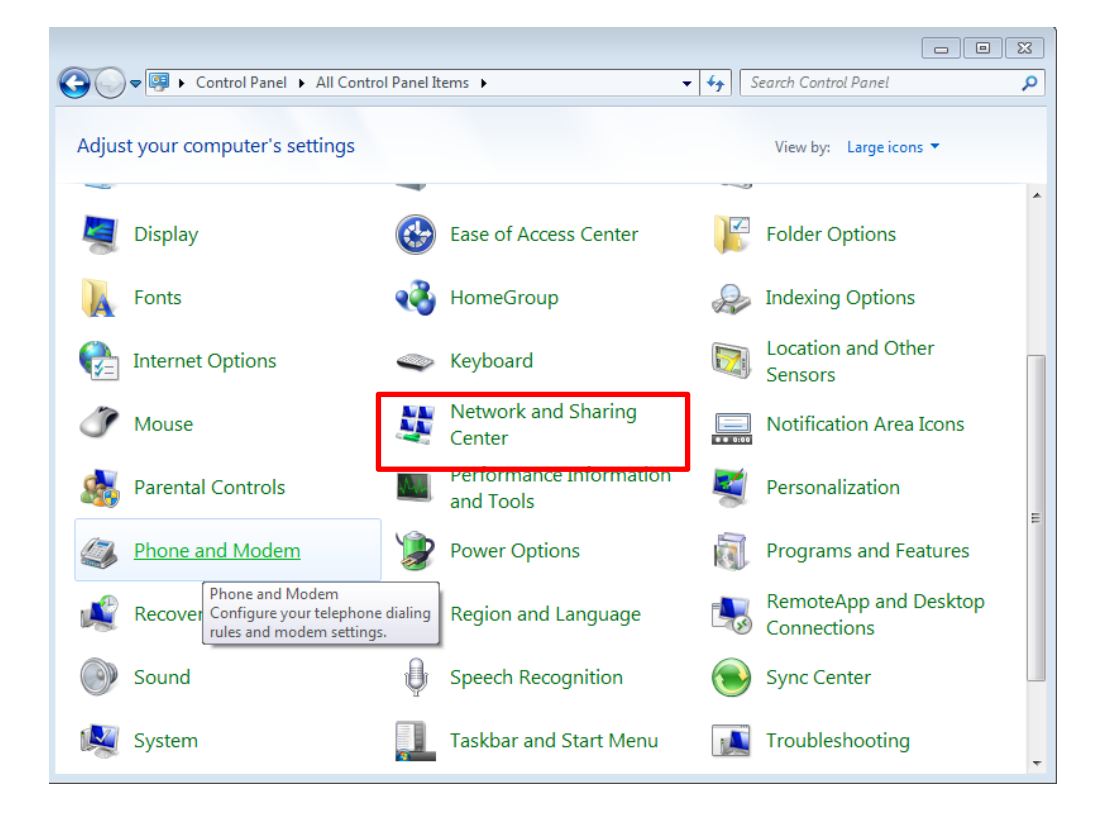

Step2. Click "Set up a new connection or network"

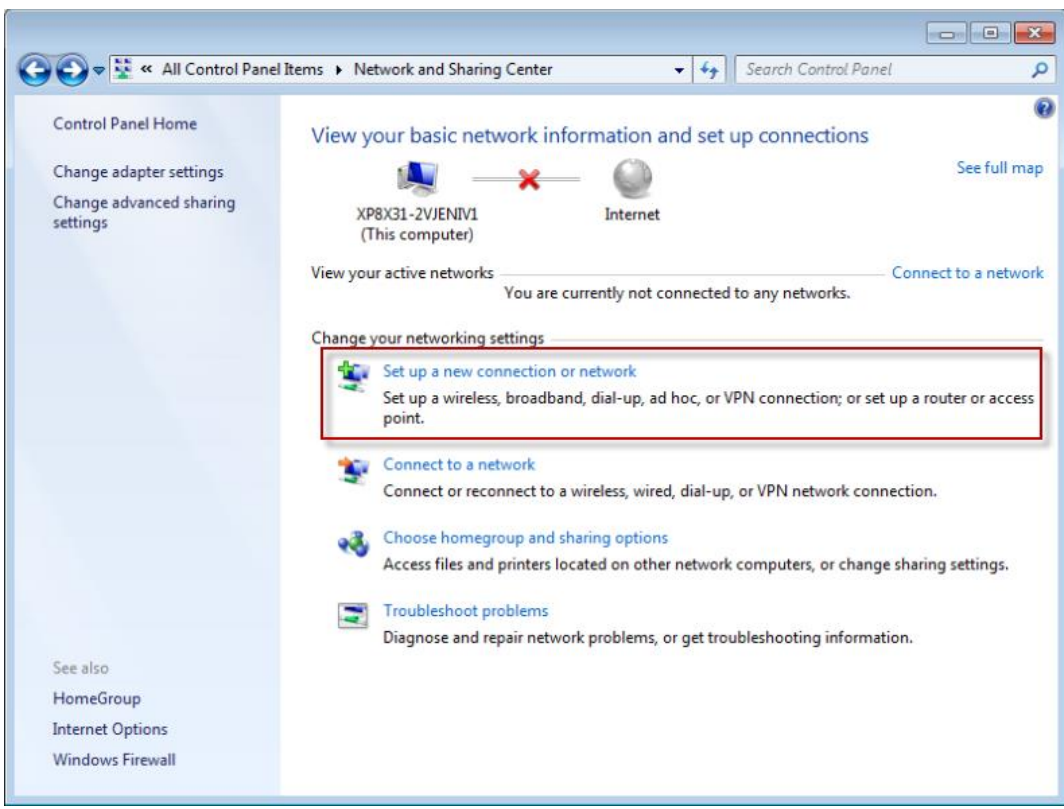

Step3. Select "Set up a dial-up connection"  $\rightarrow$  Click "Next"

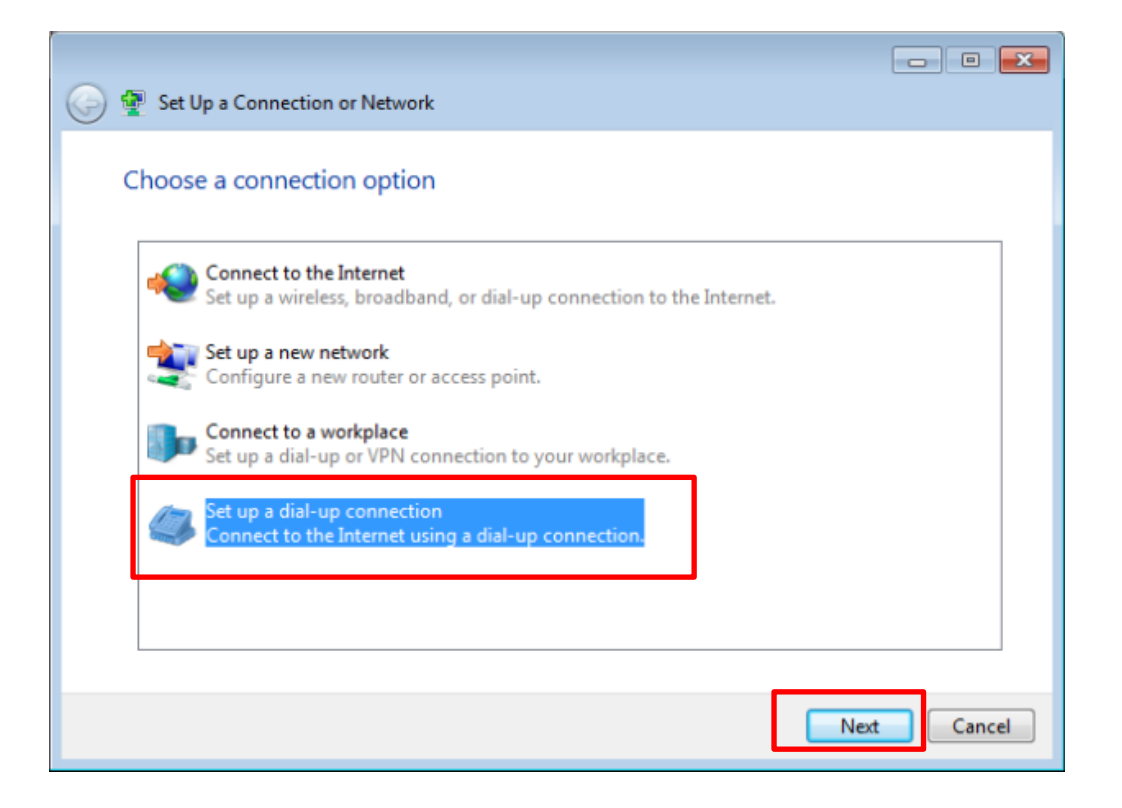

Step4. Fill in the phone number in the "Dial Phone Number" field  $\rightarrow$  Press "Next" to go to the next step.

Note: The phone number is provided by your local telecom provider, e.g. \*99# in Taiwan.

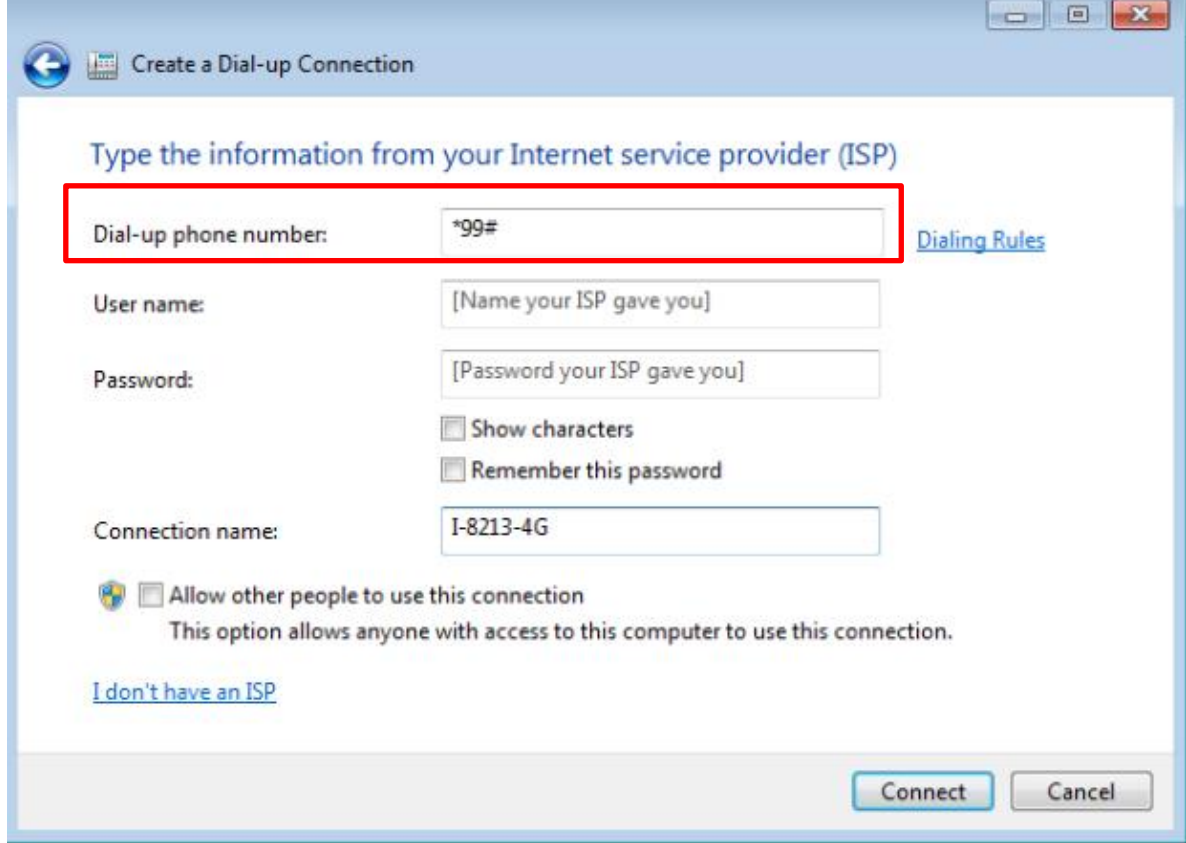

## Step5. Connecting, please wait

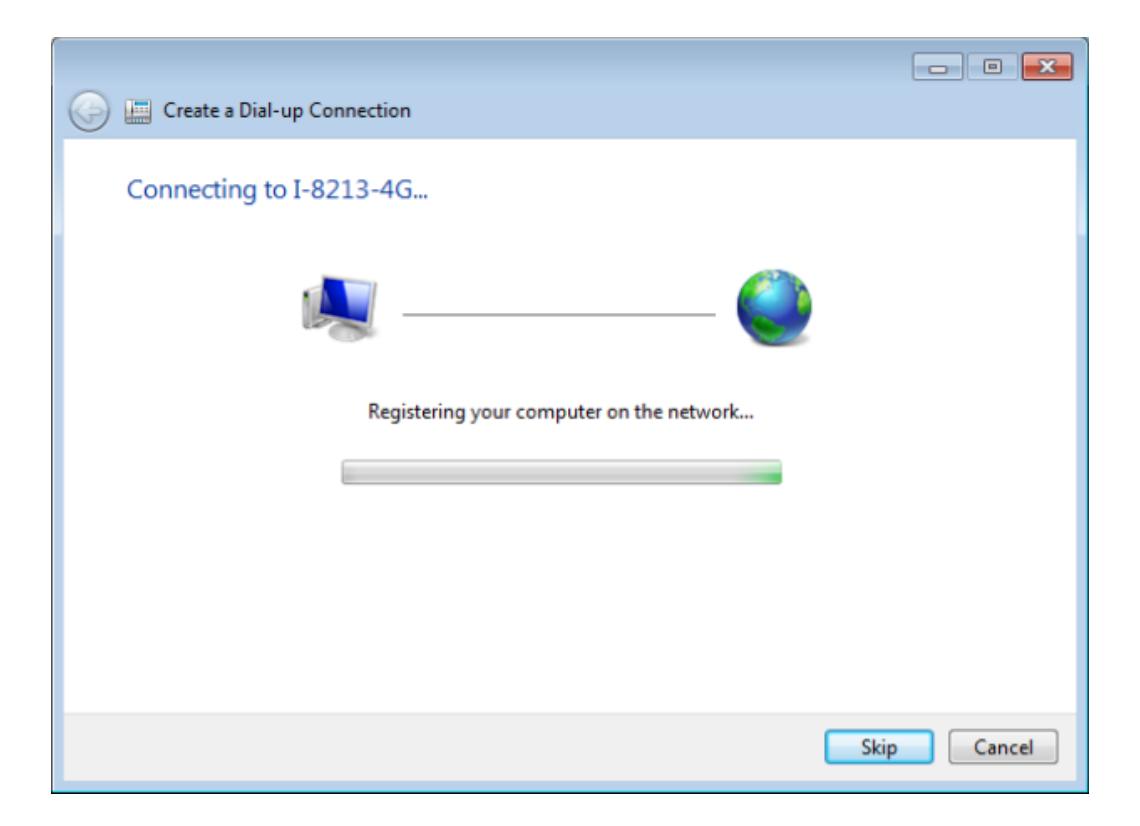

Step6. Connecting to the network will test the connection status first.

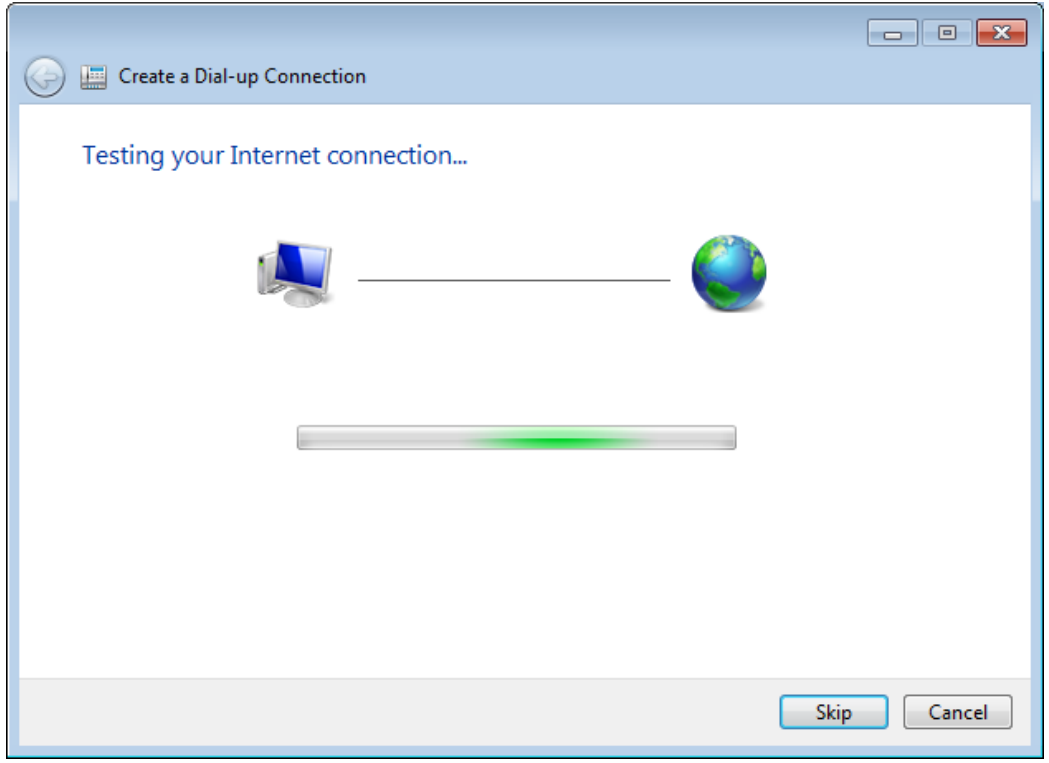

Step7. Confirm network connection.

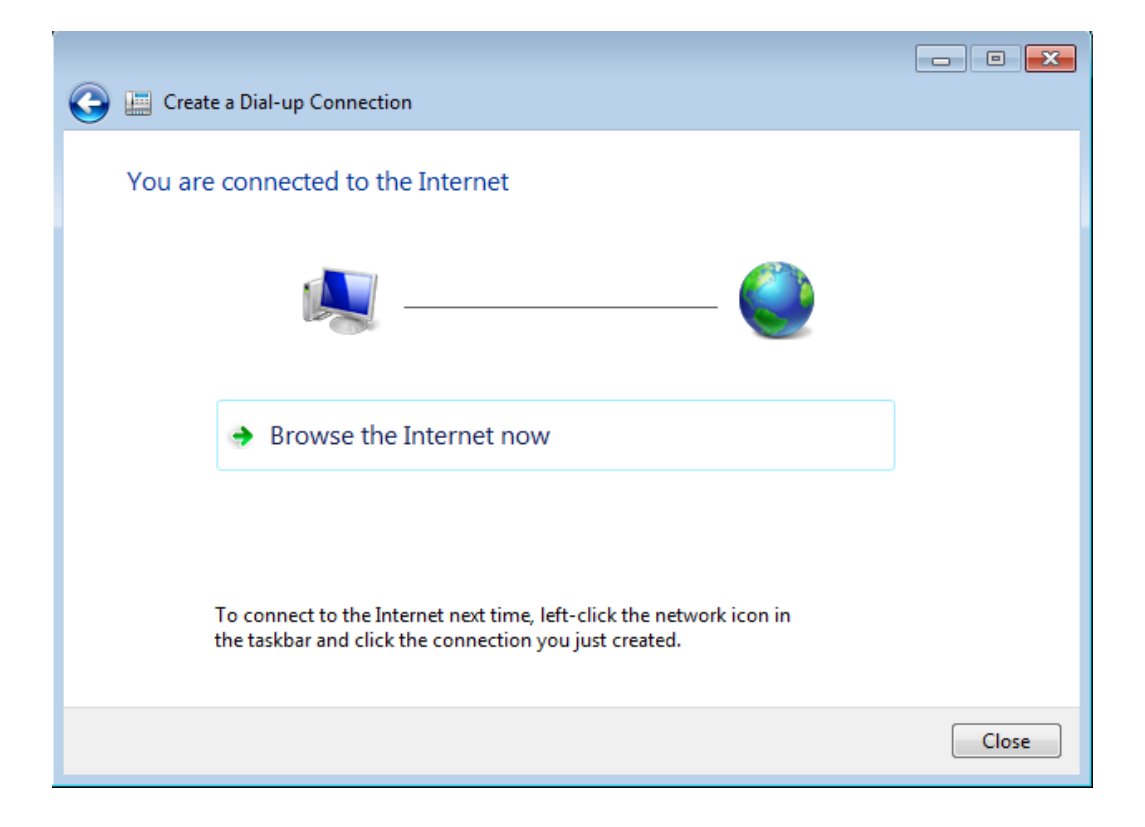

Step9. Control Panel  $\rightarrow$  Network Connections  $\rightarrow$  Click "Your GPRS's name"  $\rightarrow$  $File \rightarrow Properties$ 

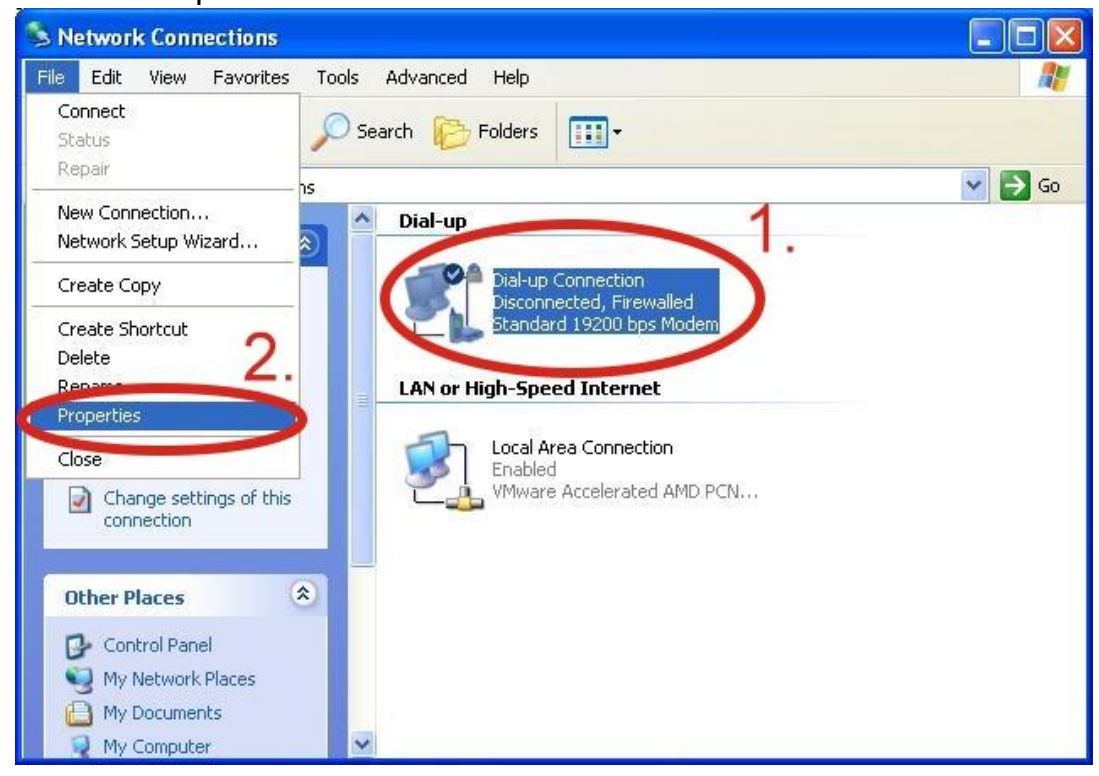

Step10. General → Select "Standard 19200 bps Modem" → Click "Configure"

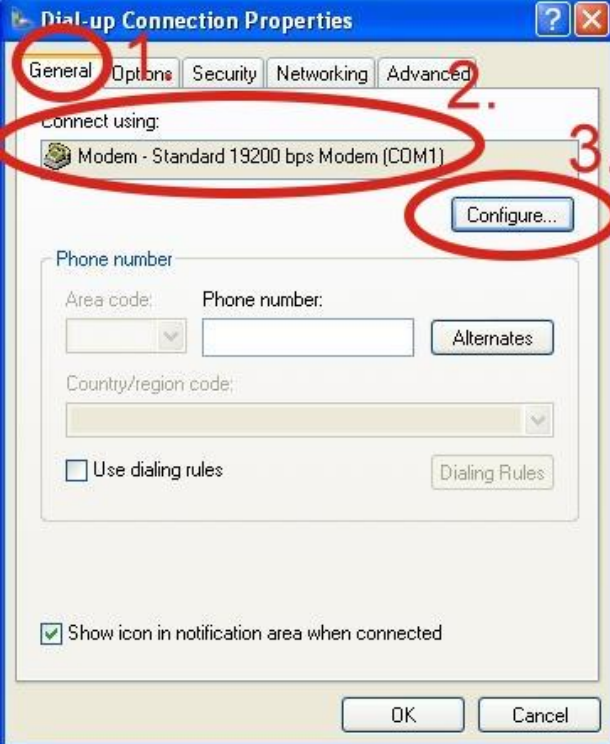

Step11. Maximum speed(bps)  $\rightarrow$  Select "115200"  $\rightarrow$  do not select "Enable hardware flow control "  $\rightarrow$  Click "OK"

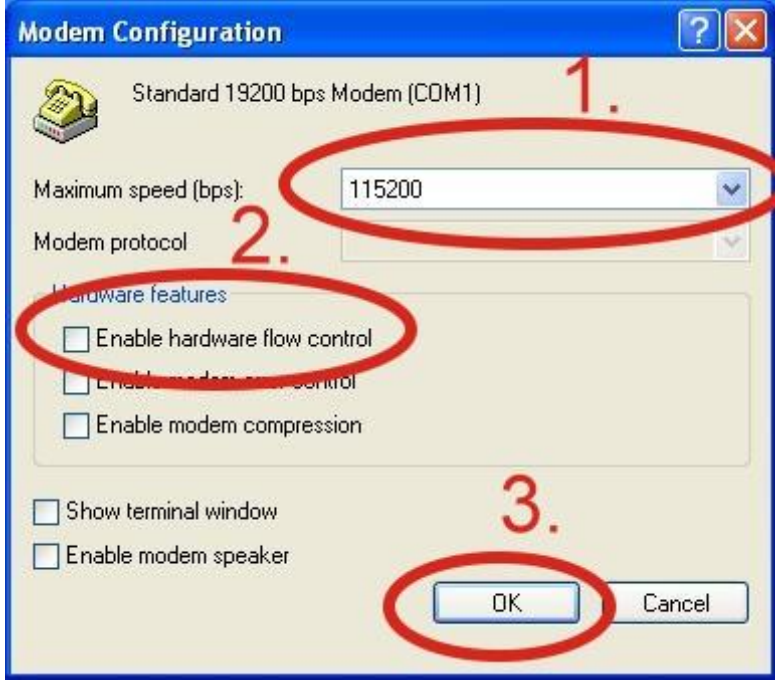

## Step12. Click "OK"

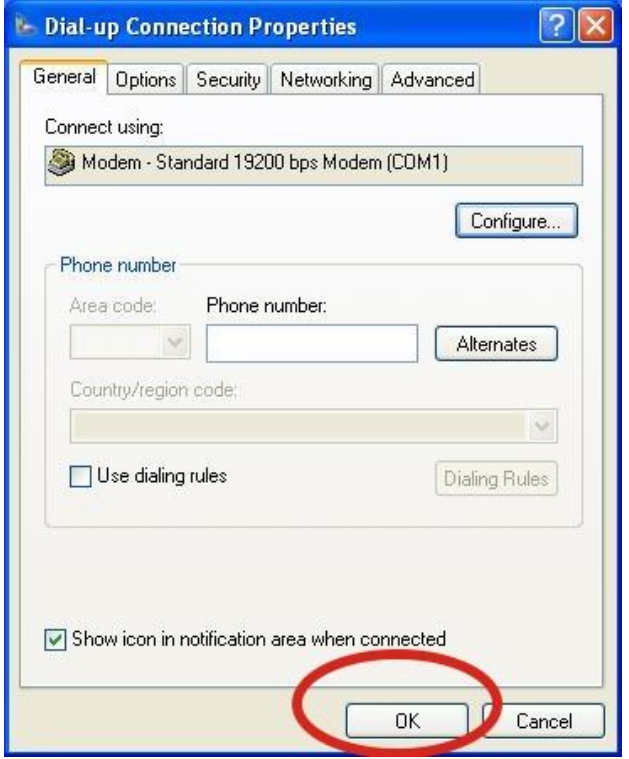

Step13. Control Panel → Network Connections → Double-Click "Your GPRS's name"

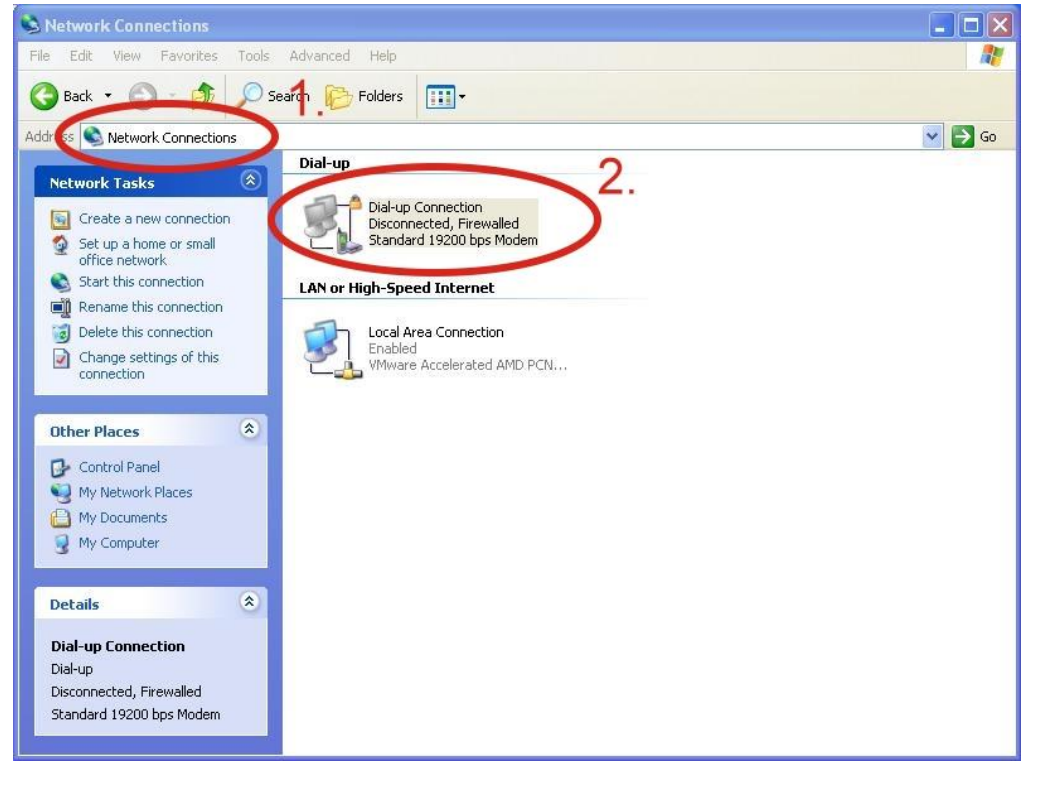

### Step14. Click "Dial"

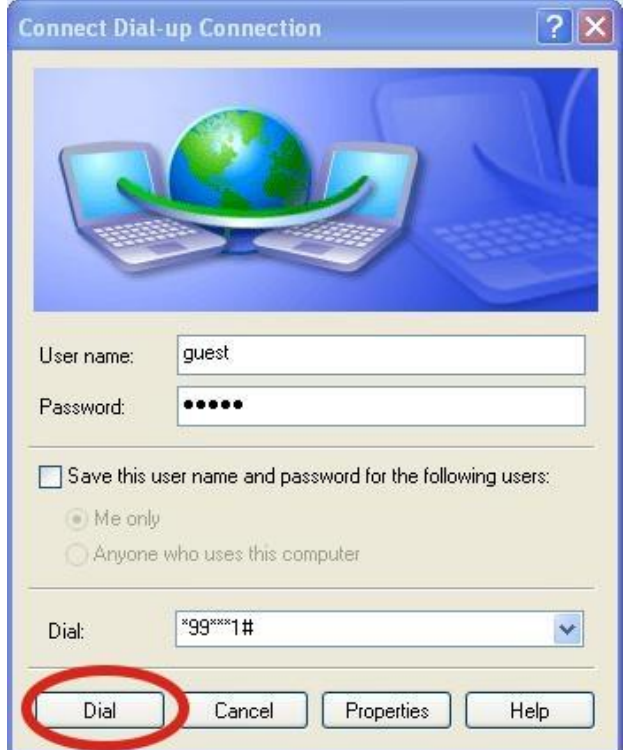

Step15. If you connect to internet successfully, your toolbar have new logo

膠

4.2 田 3:49 PM

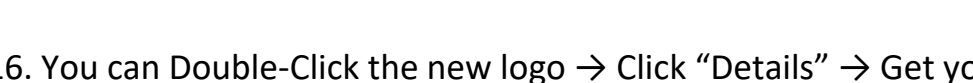

Step16. You can Double-Click the new logo  $\rightarrow$  Click "Details"  $\rightarrow$  Get your IP address

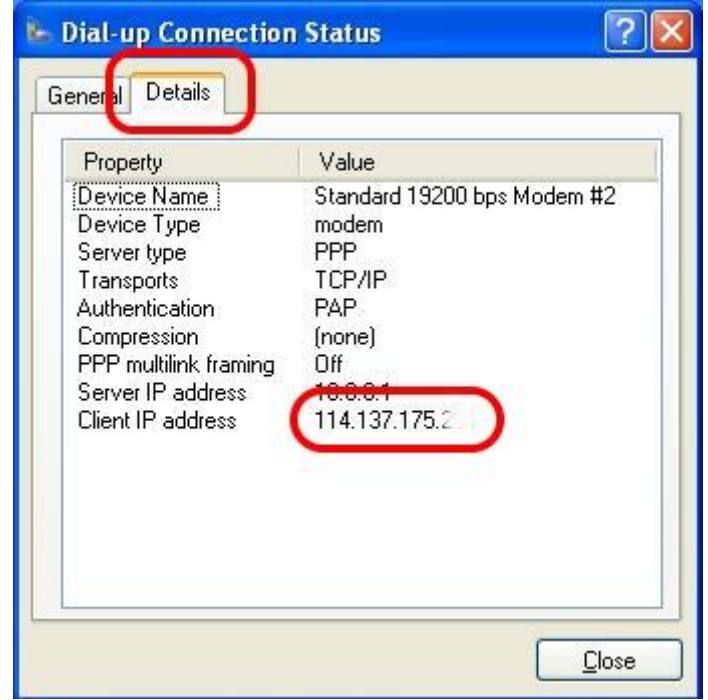

# <span id="page-35-0"></span>**6.2. Example: LinPAC (Linux OS)**

User can use the Linux command "wvdial" to connect the network via i-8213W-4G's port "ttyUSB3".

Step 1: Enter the command "cat /etc/wvdial.conf" to modify the ISR's wvdial.conf file, set the ISP's network configuration and save it, refer to the following example

Step 2: Enter the command "wvdial  $&$ " to enable 2G/3G/4G.

Step 3: After checking the IP address provided by the network provider, see if the "ppp0" network interface is active.

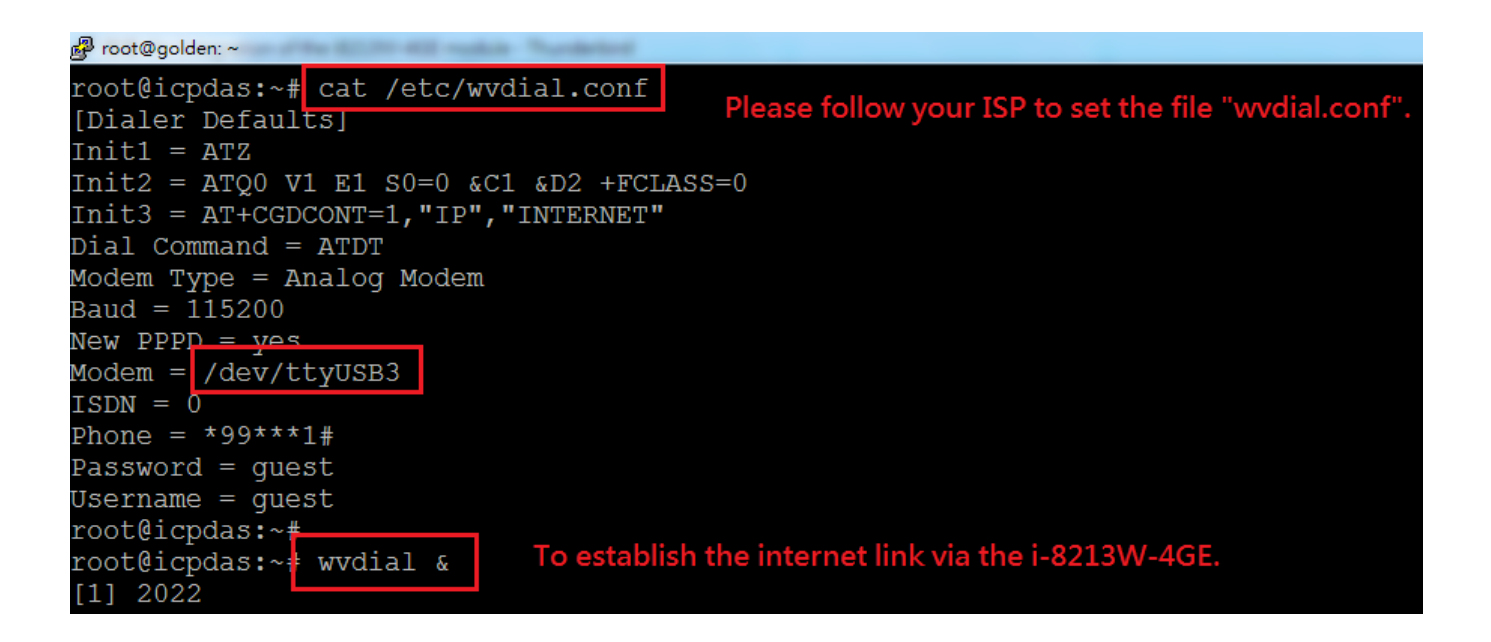

I-8213W-4G Series User Manual version 1.3 Page:36

# <span id="page-36-0"></span>**7. Quick test GPS**

## <span id="page-36-1"></span>**7.1. Example: XP-8000 (Windows Embedded Standard 2009)**

## Step 1:To ICPDAS website download **XP-8000\_Tool**

<https://www.icpdas.com/en/download/show.php?num=2382&model=I-8213W-4GE> Step 2: Copy the tested software (Send232.exe) to your XP-8000 from the CD Path: CD:\ gprs\_gsm\_modem\I-8213W-4G\Software\XP-8000\GPSTest

Step 3: Execute the tested software and select your AT port number of your XP-8000.

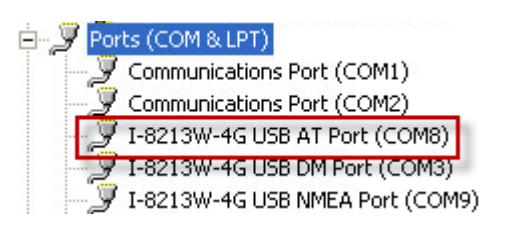

## Step 4: Type the command: **AT+QGPS=1**

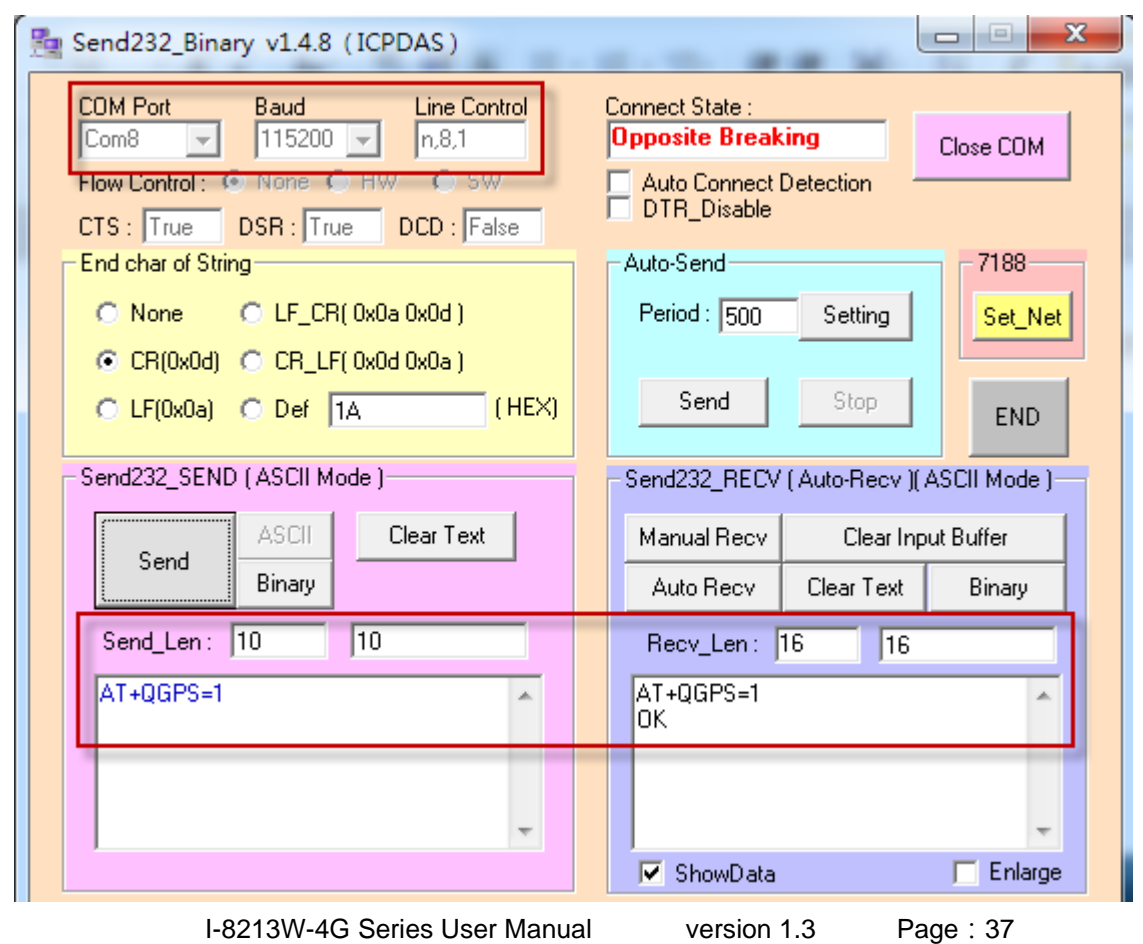

Copyright © 2017 ICP DAS Co., Ltd. All Rights Reserved. E-mail: service@icpdas.com

Step 5: Re-open the port (NMEA port) number, then you will get GPS data.<br> $\Box$  Ports (COM & LPT)

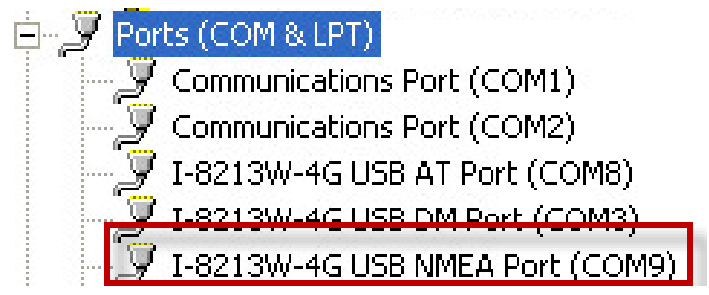

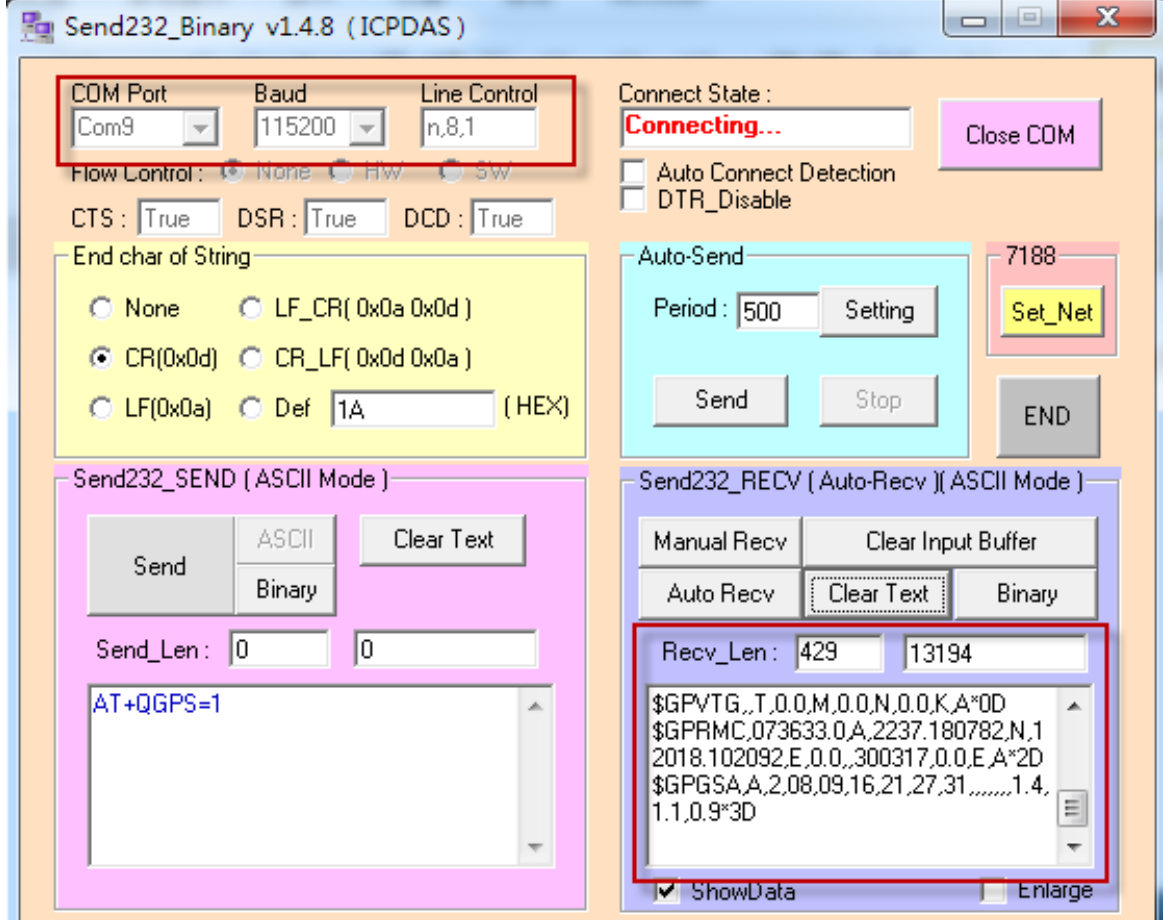

# <span id="page-38-0"></span>**7.2. Example: LinPAC (Linux OS)**

To read GPS NMEA data from the i-8213W-4G interface "/dev/ttyUSB1", follow the steps below:

Step 1: Enter the command " echo -e "AT+QGPS=1 \r\n" > /dev/ttyUSB2 > /dev/ttyUSB2  $\mathbf{u}$ 

Step 2: Input the command "cat /dev/ttyUSB1", the result is as follows, GPS information will be output continuously.

```
root@icpdas:~# echo -e "AT+QGPS=1 \r\n" > /dev/ttyUSB2
root@icpdas:~#
root@icpdas:~# cat /dev/ttyUSB1
\SGPVTG, , T, , M, , N, , K, N*2C
$GPGGA, 1, 1, 1, 0, 1, 1, 1, 1, 1, 1, 66\SGPRMC,, V,,,,,,,,,,,, N*53
\SGPVTG, , T, , M, , N, , K, N*2C
```
# <span id="page-39-0"></span>**Revised Note**

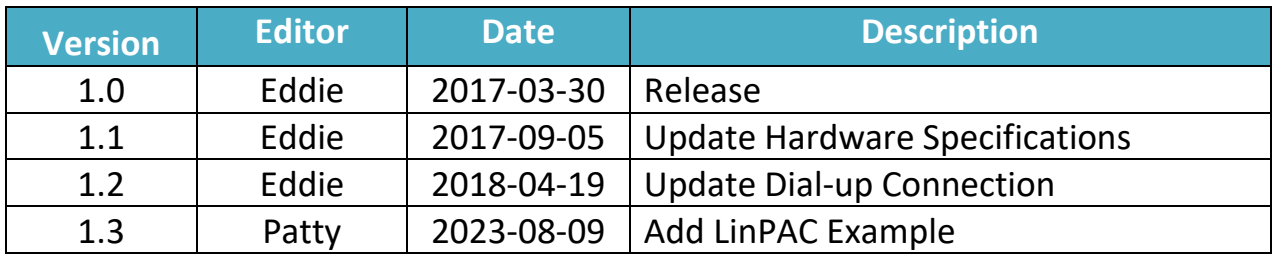

I-8213W-4G Series User Manual version 1.3 Page:40